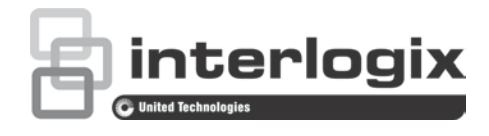

# TruVision IP PTZcamera FW 5.1d Configuratiehandleiding

P/N 1073030-NL • REV B • ISS 29MAR17

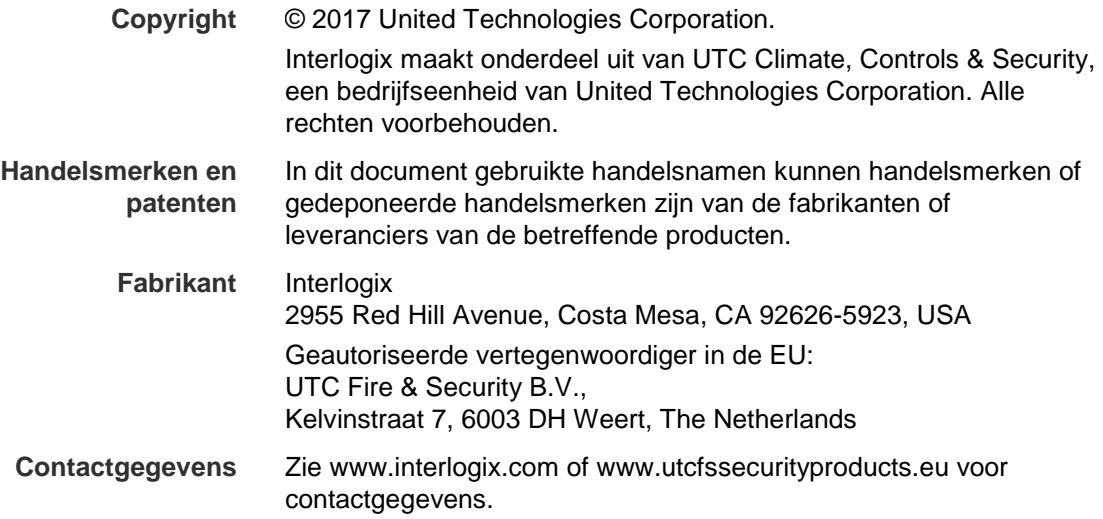

## **Inhoud**

**Inleiding 3**

**Netwerkverbinding 4** Het beveiligingsniveau van uw webbrowser controleren 4 Toegang tot de camera via internet 6 Overzicht van de camerawebbrowser 6

**Cameraconfiguratie 9**

Overzicht configuratiemenu 9 Lokale configuratie 10 Systeemtijd 11 Netwerkinstellingen 13 Opnameparameters 17 ROI-codering van een beeld 19 PTZ-parameters 20 Intelligent volgen 27 Tekst op beeld 28 Videobeeld 29 OSD 32 Bewegingsdetectiealarm 33 Sabotagebeveiligde alarmen 36 Alarmen voor videoverlies 37 Alarm in- en uitgangen 37 Uitzonderingsalarmen 39 Detectie audio-uitzondering 40 Opnameschema 41 Opslagapparaten formatteren 43 NAS-instellingen 43 Momentopnameparameters 44

**Camerabeheer 46** Gebruikersbeheer 46 RTSP-verificatie 48 IP-adresfilter 49 Telnet 50 Fabrieksinstellingen herstellen 50 Een configuratiebestand importeren/exporteren 51 Firmware bijwerken 51 Camera opnieuw opstarten 51

**Camerabediening 53** Aanmelden en afmelden 53 Live-weergavemodus 53 Video-opnames afspelen 53 Gebeurtenislogboeken doorzoeken 56 **Index 63**

# **Inleiding**

Dit is de configuratiegids voor de volgende TruVision IP PTZ-cameramodellen:

- TVP-1101 (1,3 MPX wandmontage, 20X, PAL)
- TVP-3101 (1,3 MPX wandmontage, 20X, NTSC)
- TVP-1102 (1,3 MPX oppervlak, 20X, PAL)
- TVP-3102 (1,3 MPX oppervlak, 20X, NTSC)
- TVP-1103 (1,3 MPX verzonken, 20X, PAL)
- TVP-3103 (1,3 MPX verzonken, 20X, NTSC)
- TVP-1104 (2 MPX wandmontage, 20X, PAL)
- TVP-3104 (2 MPX wandmontage, 20X, NTSC)
- TVP-1105 (2 MPX oppervlak, 20X, PAL)
- TVP-3105 (2 MPX oppervlak, 20X, NTSC)
- TVP-1106 (2 MPX verzonken, 20X, PAL)
- TVP-3106 (2 MPX verzonken, 20X, NTSC)
- TVP-1107 (2 MPX wandmontage, 30X, PAL)
- TVP-3107 (2 MPX wandmontage, 30X, NTSC)
- TVP-1122 (2 MPX wandmontage, 30X, IR, PAL)
- TVP-3122 (2 MPX wandmontage, 30X, IR, NTSC)

# **Netwerkverbinding**

In deze handleiding wordt uitgelegd hoe u de camera via het netwerk met een webbrowser kunt configureren.

TruVision IP PTZ-camera's kunnen met Microsoft Internet Explorer (IE) en andere browsers worden geconfigureerd en bediend. De procedures die worden beschreven gaan uit van de webbrowser Microsoft Internet Explorer (IE).

### **Het beveiligingsniveau van uw webbrowser controleren**

Wanneer u de webbrowserinterface gebruikt, kunt u ActiveX-besturingselementen installeren voor het aansluiten en weergeven van video met Internet Explorer. U kunt echter geen gegevens, zoals video en afbeeldingen, downloaden vanwege de verbeterde beveiligingsmaatregelen. Daarom is het noodzakelijk dat u het beveiligingsniveau van uw computer controleert en zo nodig de Active X-instellingen aanpast, zodat u kunt communiceren met de camera's via het web.

### **ActiveX-besturingselementen van IE configureren**

U moet de ActiveX-instellingen van uw webbrowser bevestigen.

### **Ga als volgt te werk om het beveiligingsniveau van de webbrowser te wijzigen:**

- 1. Klik in Internet Explorer op **Internetopties** in het menu **Extra**.
- 2. Klik in het tabblad Beveiliging op de zone waaraan u een website wilt toekennen onder 'Selecteer de zone waarvoor u beveiligingsinstellingen wilt opgeven'.
- 3. Klik op **Aangepast niveau**.

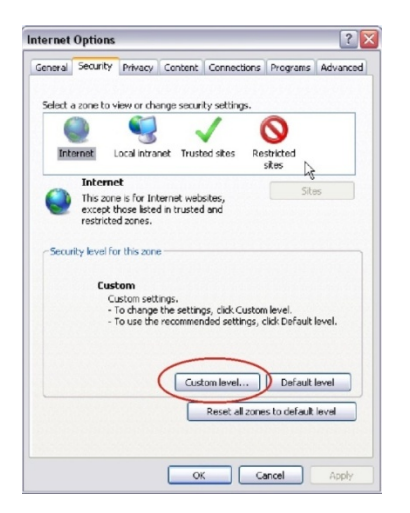

4. Wijzig de opties bij **ActiveX-besturingselementen en -invoegtoepassingen** met handtekening of die zijn gemarkeerd als veilig in **Inschakelen**. Wijzig de opties bij **ActiveX-besturingselementen en -invoegtoepassingen** zonder handtekening in **Vragen** of **Uitschakelen**. Klik op **OK**.

- Of -

Klik bij **Aangepaste instellingen opnieuw instellen** op het beveiligingsniveau voor de volledige zone in het vak Instellen op en selecteer **Gemiddeld**. Klik op **Reset**.

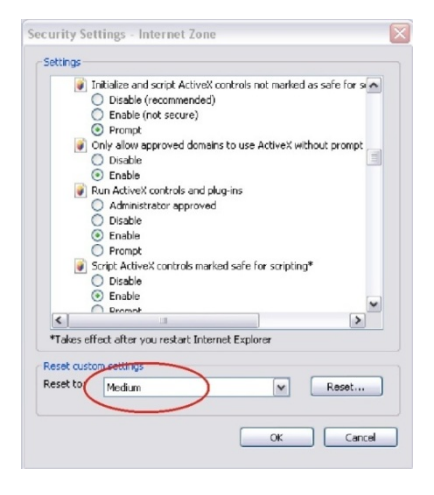

Klik vervolgens op **OK** in het scherm Internetopties Beveiliging.

5. Klik op **Toepassen** in het scherm **Internetopties** Beveiliging.

### **Gebruikers van Windows**

Internet Explorer voor Windows besturingssystemen beschikken over steeds meer beveiligingsmaatregelen om uw pc te beschermen tegen het installeren van kwaadaardige software.

Als u wilt beschikken over de volledige functionaliteit van de webbrowserinterface met Windows, doet u het volgende:

- Voer de browserinterface uit als systeembeheerder in uw werkstation
- Voeg het IP-adres van de camera's toe aan de lijst van vertrouwde websites van uw browser

#### **U kunt als volgt het IP-adres van de camera toevoegen aan de lijst van vertrouwde websites van Internet Explorer:**

- 1. Start Internet Explorer.
- 2. Klik op **Extra** en kies vervolgens **Internetopties**.
- 3. Klik op het tabblad **Beveiliging** en selecteer het pictogram Vertrouwde websites.
- 4. Klik op de toets **Websites**.
- 5. Controleer of het selectievakje 'Serververificatie (https:) voor alle websites in deze zone verplicht' is uitgeschakeld.
- 6. Geef het IP-adres op in het veld 'Deze website aan de zone toevoegen'.
- 7. Klik op **Toevoegen** en vervolgens op **Sluiten**.
- 8. Klik op **OK** in het dialoogvenster Internetopties.
- 9. Maak verbinding met de camera voor de volledige browserfunctionaliteit.

### **Toegang tot de camera via internet**

De webbrowser gebruiken om de camera via internet te bedienen.

Het is raadzaam dat u het wachtwoord van de systeembeheerder wijzigt zodra de installatie is voltooid. Alleen geautoriseerde gebruikers mogen de camera-instellingen wijzigen. Zie "Gebruikersbeheer" op pagina 46 voor meer informatie.

**U kunt als volgt online toegang krijgen tot de camera:**

1. Voer het IP-adres van de camera in de webbrowser in (standaard is dit 192.168.1.70). Gebruik de werkset TruVision Device Manager op de cd om het IPadres van de camera te zoeken.

Het venster Aanmelden wordt weergegeven.

**Opmerking**: Zorg ervoor dat de Active X-besturingselementen zijn ingeschakeld.

2. Voer uw gebruikersnaam en wachtwoord in.

Gebruikersnaam: admin

Wachtwoord: 1234

3. Klik op **Aanmelden**. Het venster Webbrowser verschijnt in de live-weergavemodus.

### **Overzicht van de camerawebbrowser**

Met de webbrowser van de camera kunt u gemakkelijk video bekijken, opnemen en afspelen, maar ook de camera beheren vanaf een willekeurige pc met internettoegang. De eenvoudige browserbediening biedt u snel toegang tot alle camerafuncties. Zie Afbeelding 1 op pagina 7.

Indien er meerdere camera's via het netwerk zijn verbonden, opent u een afzonderlijk webbrowservenster voor elke afzonderlijke camera.

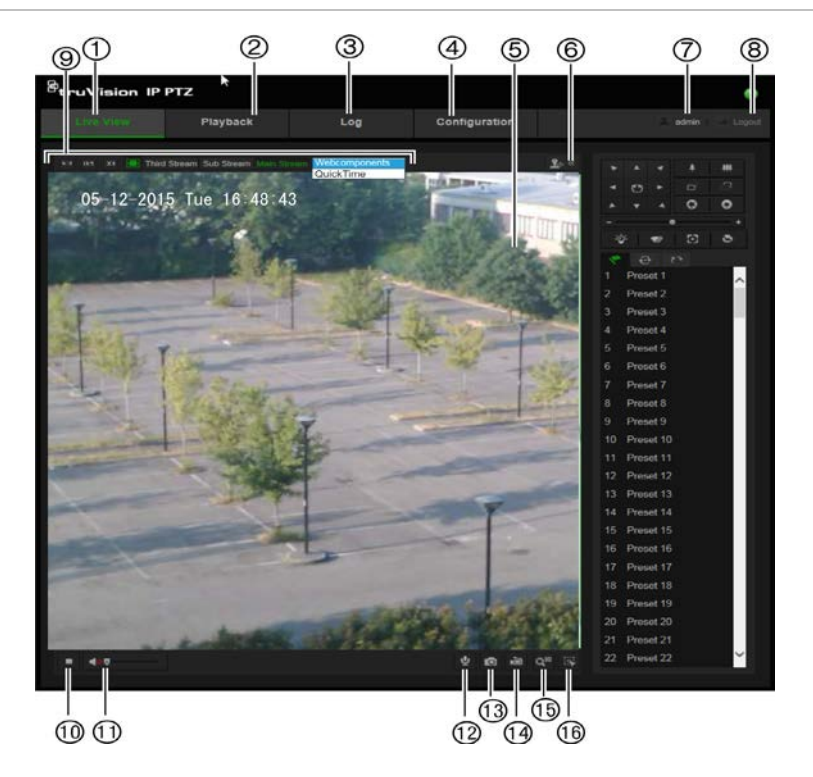

#### **Tabel 1: Overzicht van de webbrowserinterface**

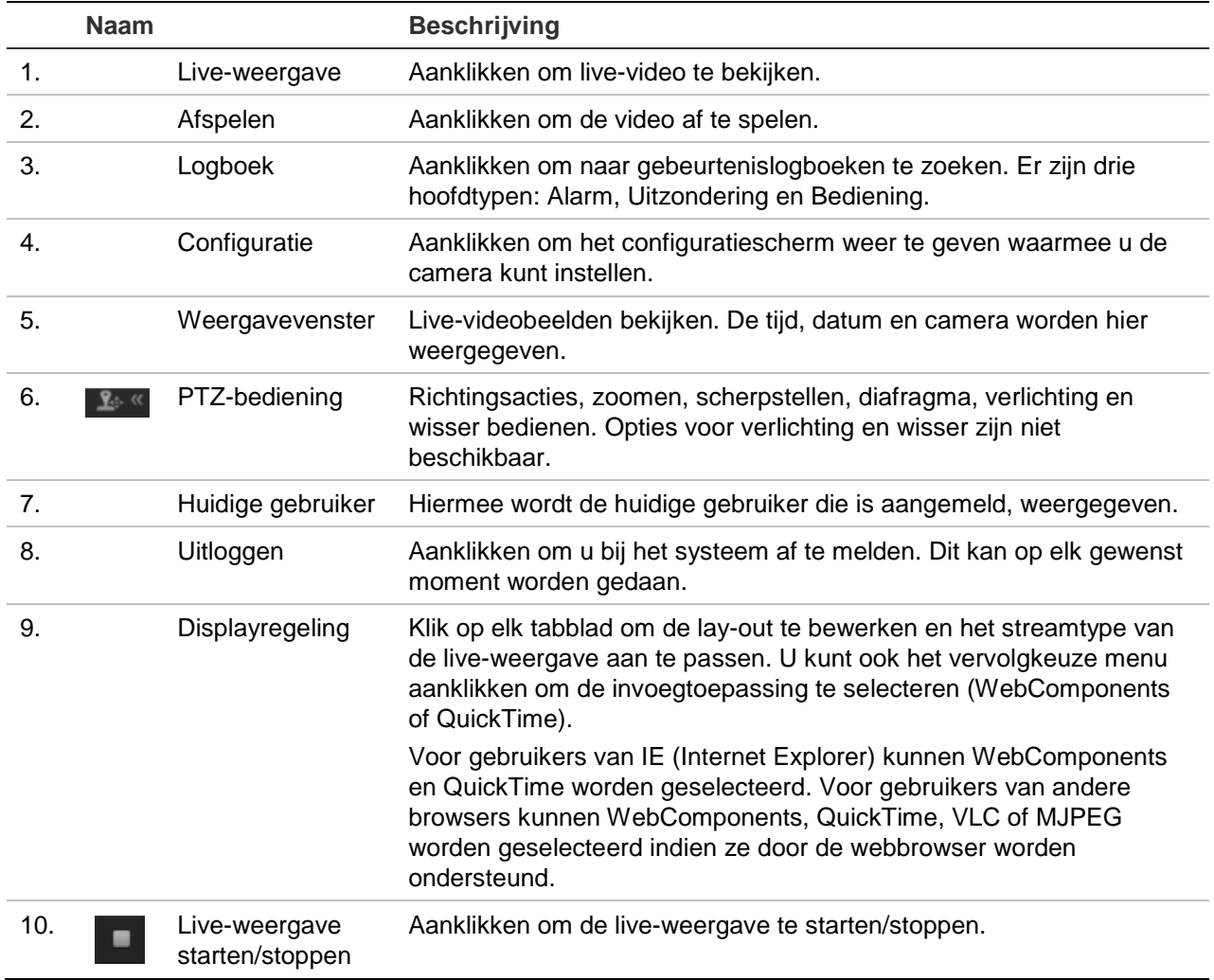

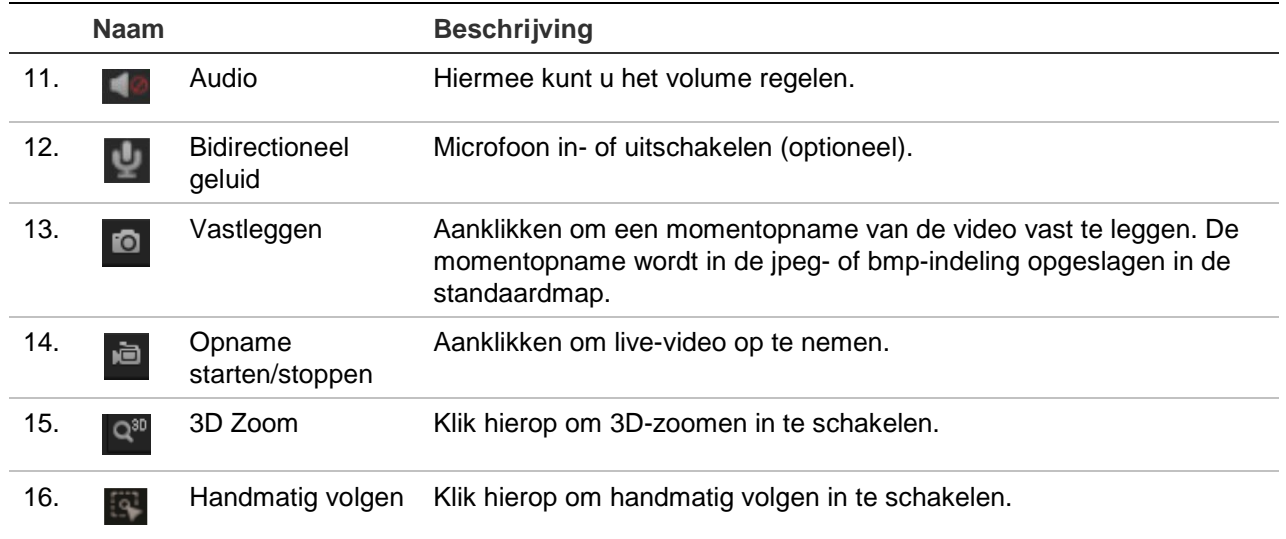

# **Cameraconfiguratie**

In dit hoofdstuk wordt uitgelegd hoe u de camera's via een webbrowser kunt configureren.

Zodra de hardware van de camera is geïnstalleerd, configureert u de camerainstellingen via de webbrowser. U moet beschikken over systeembeheerderrechten om de camera's via internet te kunnen configureren.

Met de camerawebbrowser kunt u de camera op afstand configureren met behulp van uw computer. Webbrowseropties kunnen verschillen afhankelijk van het cameramodel. De camera wordt geconfigureerd via de browser.

Er zijn twee hoofdmappen in het configuratiescherm:

- Lokale configuratie
- Configuratie

### **Overzicht configuratiemenu**

Gebruik het scherm Configuration (Configuratie) om systeem, netwerk, camera, alarmen, gebruikers, transacties en andere parameters, zoals het bijwerken van de firmware, te configureren. Zie Afbeelding 2 en Tabel 2 hieronder voor beschrijvingen van de verschillende beschikbare mappen.

#### **Afbeelding 2: Het configuratiescherm (tabblad Apparaatinformatie van de map Systeem geselecteerd)**

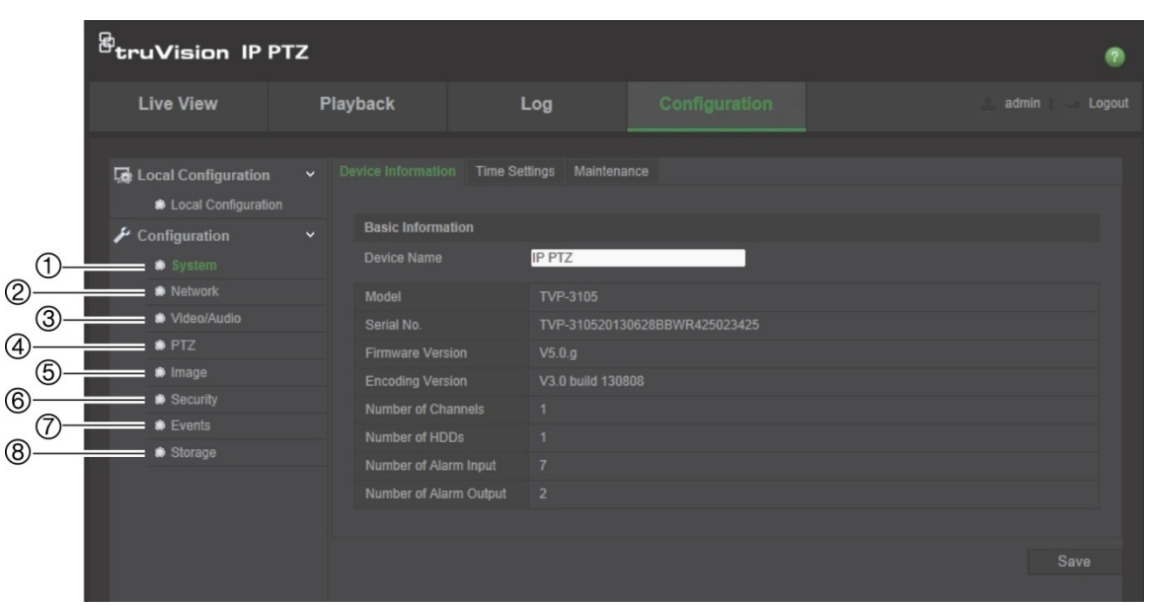

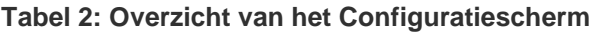

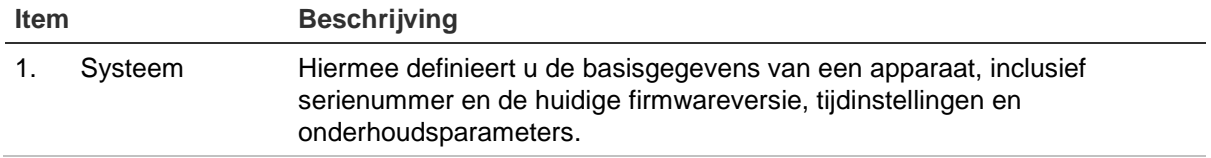

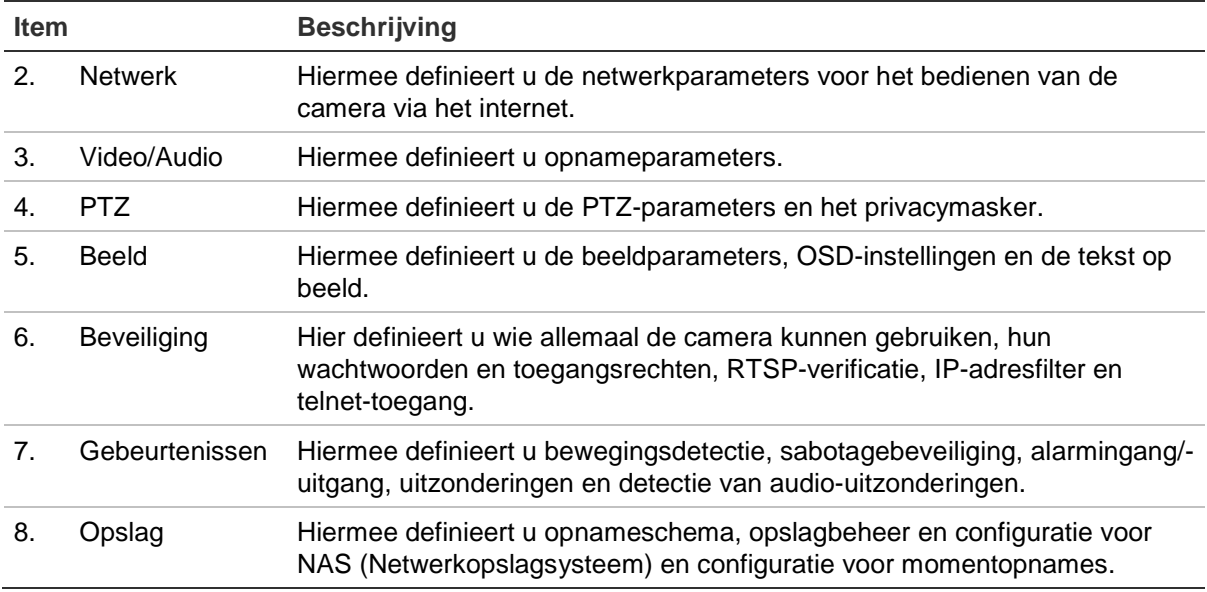

### **Lokale configuratie**

Gebruik het menu Lokaal om het protocoltype, de live-weergaveprestaties en lokale opslagpaden te beheren. Klik in het Configuratiescherm op **Lokale Configuratie** om het scherm met lokale instellingen weer te geven. Zie Afbeelding 3 en Tabel 3 hieronder voor beschrijvingen van de verschillende menuparameters.

**Afbeelding 3: Voorbeeld van een configuratievenster** 

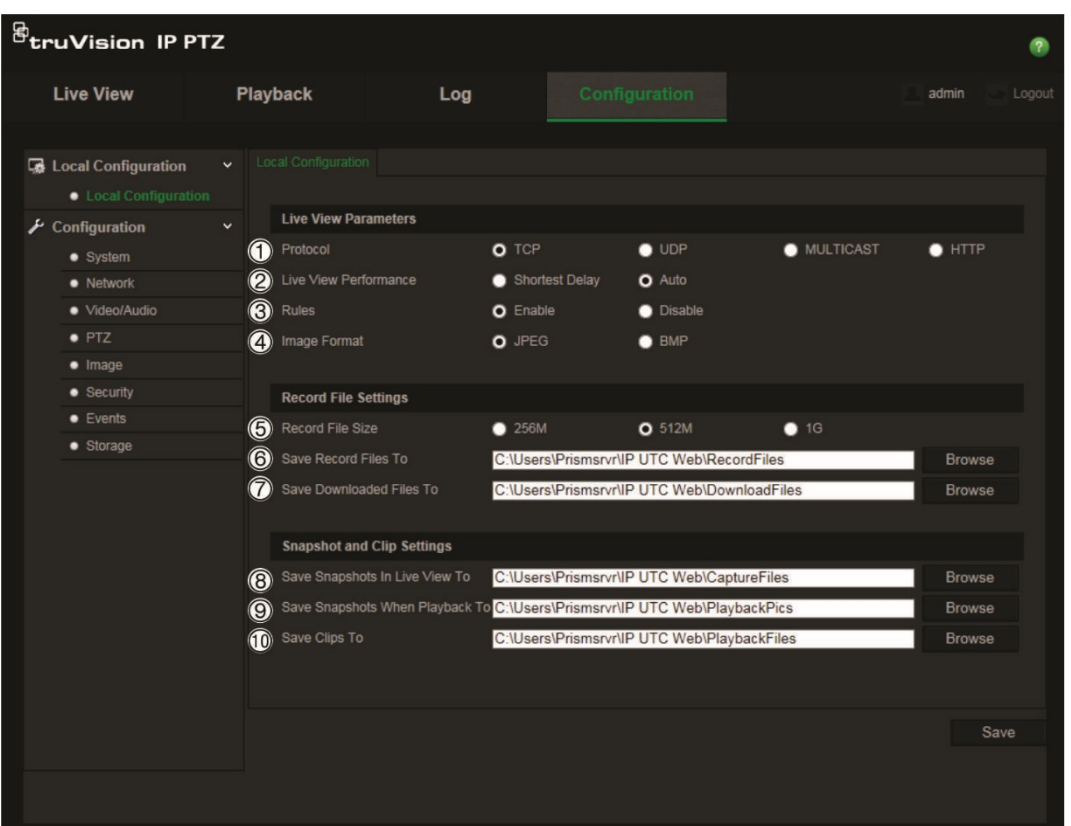

|                | <b>Parameters</b>                              | <b>Beschrijving</b>                                                                                                    |  |  |  |  |  |
|----------------|------------------------------------------------|----------------------------------------------------------------------------------------------------|--|--|--|--|--|
|                | Live-weergaveparameters                        |                                                                                                    |  |  |  |  |  |
| $\mathbf 1$ .  | Protocol                                       | Hier wordt het gebruikte netwerkprotocol opgegeven.<br>De volgende opties zijn beschikbaar: TCP, UDP, MULTICAST en<br>HTTP.                                                                                                    |  |  |  |  |  |
| 2.             | Live-weergaveprestaties                        | Geeft de overdrachtssnelheid weer.<br>De volgende opties zijn beschikbaar: Kortste vertraging of Auto.                                                                                                    |  |  |  |  |  |
| 3.             | Regels                                         | Hiermee wordt verwezen naar de regels van uw lokale browser.<br>Stel in of de gekleurde markeringen moeten worden weergegeven<br>bij de detectie van beweging. Indien bijvoorbeeld de optie Regels<br>is ingeschakeld en er wordt beweging gedetecteerd, wordt het<br>object gemarkeerd met een groene rechthoek in live-weergave. |  |  |  |  |  |
| 4.             | Afbeeldingsformaat                             | Kies het afbeeldingsformaat van een momentopname: jpeg of<br>bmp.                                                                                                    |  |  |  |  |  |
|                | Instellingen voor opnamebestanden              |                                                                                                    |  |  |  |  |  |
| 5.             | Grootte van<br>opnamebestanden                 | Hiermee wordt de maximale bestandsgrootte weergegeven.<br>De volgende opties zijn beschikbaar: 256 MB, 512 MB en 1 G.                                                                                                    |  |  |  |  |  |
| 6.             | Opnamebestanden opslaan<br>als                 | Hiermee geeft u de map op voor opgenomen bestanden.                                                                                                    |  |  |  |  |  |
| 7 <sub>1</sub> | Gedownloade bestanden<br>opslaan als           | Hiermee geeft u de map op voor gedownloade bestanden.                                                                                                    |  |  |  |  |  |
|                | Instellingen voor beelden en clips             |                                                                                                    |  |  |  |  |  |
| 8.             | Momentopnamen in live-<br>weergave opslaan als | Hiermee definieert u de map om momentopnamen in live-<br>weergavemodus op te slaan.                                                                                                    |  |  |  |  |  |
| 9.             | Momentopnamen bij<br>afspelen opslaan als      | Hiermee definieert u de map om momentopnamen in<br>afspeelmodus op te slaan.                                                                                                    |  |  |  |  |  |
|                | 10. Clips opslaan in                           | Hiermee definieert u de map om videoclips in de afspeelmodus op<br>te slaan.                                                                                                    |  |  |  |  |  |

**Tabel 3: Overzicht van het scherm Lokale configuratie**

### **Systeemtijd**

NTP (Network Time Protocol) is een protocol voor het synchroniseren van de klokken van netwerkapparaten zoals IP-camera's en computers. Als u netwerkapparaten op een speciale NTP-tijdserver aansluit, zijn ze allemaal gesynchroniseerd.

### **U definieert de systeemdatum en -tijd als volgt:**

1. Ga naar de menuwerkbalk en klik op **Configuratie** > **Systeem** > **Tijdinstellingen**.

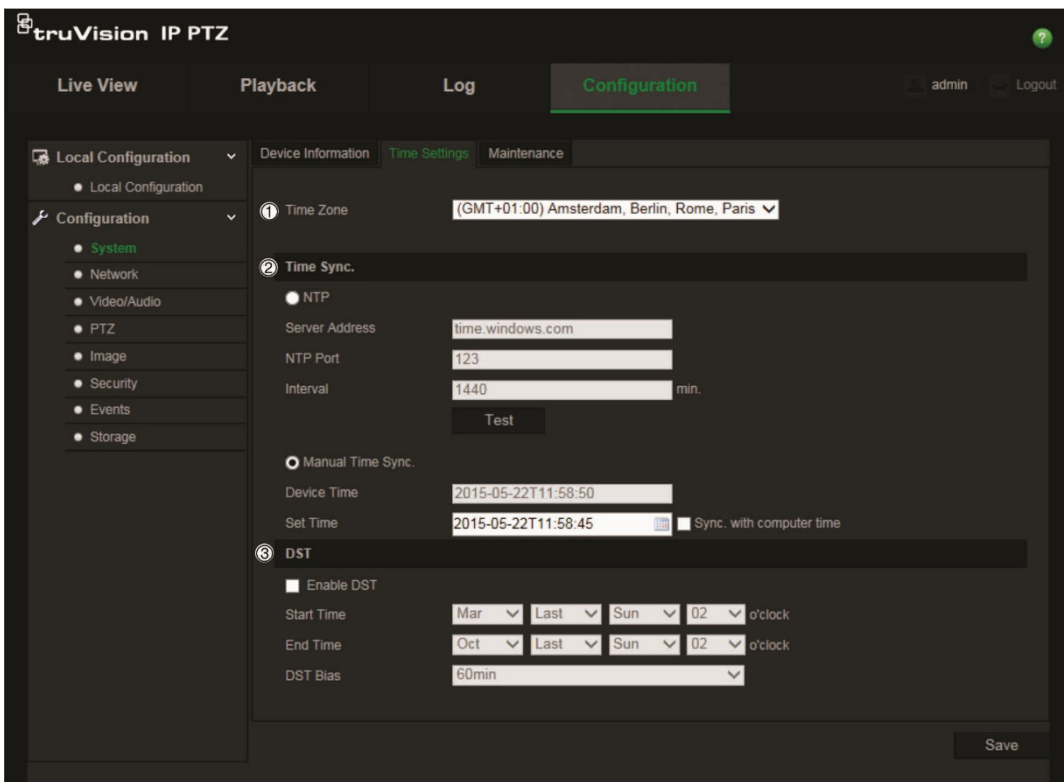

- 2. Selecteer in het vervolgkeuzemenu **Tijdzone** (1) de tijdzone die zich het dichtst bij de cameralocatie bevindt.
- 3. Selecteer bij **Tijdsynchronisatie** (2) een van de opties voor het instellen van datum en tijd:

**NTP**: Schakel het selectievakje **NTP** in en voer het NTP-adres van de server in om te synchroniseren met een NTP-server. De tijdsinterval kan ingesteld worden op 1 tot 10080 minuten.

 $-$  Of  $-$ 

**Handmatige Tijdsynchronisatie**: Schakel de functie **Handmatige** 

Tijdsynchronisatie in en klik op **om de systeemtijd in te stellen vanuit de** agenda in het pop-upvenster.

**Opmerking**: U kunt ook het selectievakje Synchroniseren met computertijd inschakelen om de tijd van de camera te synchroniseren met de tijd van uw computer.

- 4. Schakel **Zomertijd inschakelen** (3) in om de zomertijdfunctie in te schakelen en stel de datums voor de zomertijdperiode in.
- 5. Klik op **Opslaan** om de wijzigingen op te slaan.

### **Netwerkinstellingen**

Toegang tot de camera via een netwerk vereist de definitie van een aantal netwerkinstellingen. Gebruik de map Netwerk om de netwerkinstellingen te definiëren. Zie Afbeelding 4 en Tabel 4 hieronder voor meer informatie.

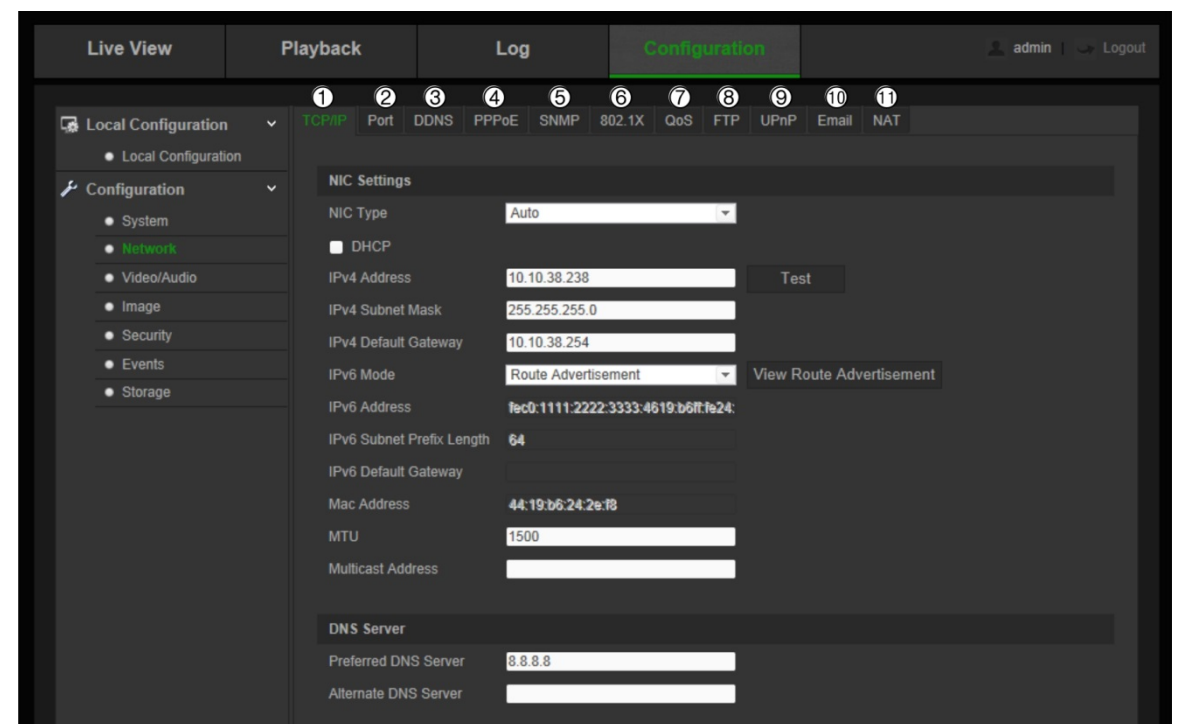

**Afbeelding 4: Netwerkscherm (weergave van tabblad TCP/IP)**

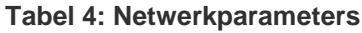

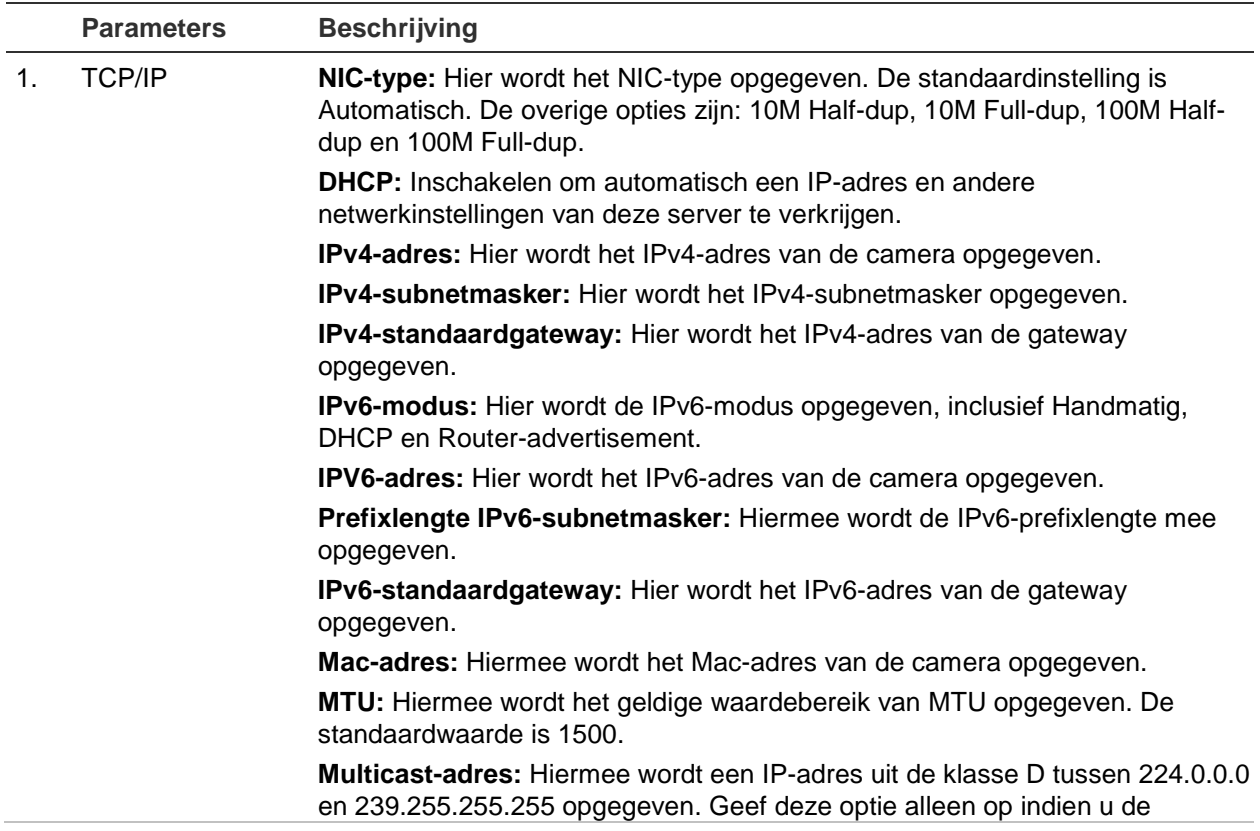

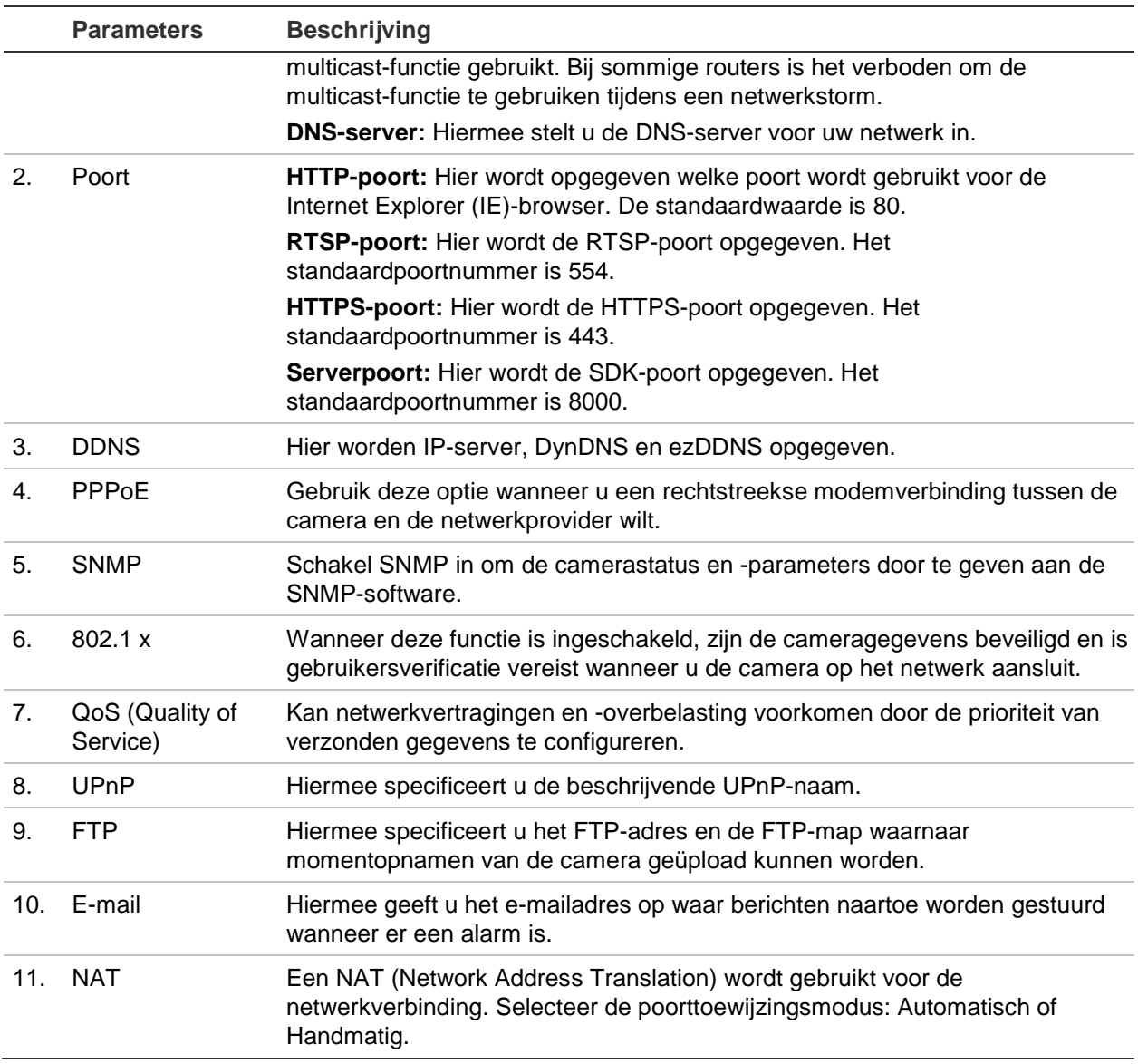

### **U definieert de TCP/IP-parameters als volgt:**

- 1. Klik in de menuwerkbalk op **Configuratie** > **Netwerk** > **TCP/IP**.
- 2. Configureer de NIC-instellingen, inclusief het NIC-type, IPv4-instellingen, IPv6 instellingen, MTU-instellingen, en het multicast-adres.
- 3. Indien de DHCP-server beschikbaar is, schakel dan **DHCP** in.
- 4. Indien de DNS-serverinstellingen vereist zijn voor bepaalde toepassingen (bijv. het versturen van e-mail), moet u de **Voorkeurs-DNS-server** of **Alternatieve DNSserver** configureren.
- 5. Klik op **Opslaan** om de wijzigingen op te slaan.

### **U definieert de poortparameters als volgt:**

- 1. In **Configuratie** > **Netwerk** > **Poort**.
- 2. Stel de HTTP-poort, RTSP-poort, HTTPS-poort en serverpoort van de camera in.
- 3. Klik op **Opslaan** om de wijzigingen op te slaan.

### **U definieert de DDNS-parameters als volgt:**

- 1. Klik in de menuwerkbalk op **Configuratie** > **Netwerk** > **DDNS**.
- 2. Schakel het vakje **DDNS inschakelen** in om de functie in te schakelen.
- 3. Selecteer een **DDNS-type**. Er zijn twee opties beschikbaar: DynDNS en IPServer.
	- **DynDNS:** Voer de volgende gegevens in:
		- Domeinnaam: DynDNS-website
		- Serveradres: members.dyndns.org
		- Hostnaam: In DynDNS gemaakte URL
		- Gebruikersnaam/wachtwoord: aanmeldingsgegevens voor de DynDNSwebsite
		- Poort: 443 (omdat de verbinding met members.dyndns.org een HTTPSverbinding is)
	- **ezDDNS:** voer de hostnaam in. De hostnaam wordt automatisch online geregistreerd.

U kunt een hostnaam definiëren voor de camera. Zorg ervoor dat u een geldige DNS-server hebt opgegeven in de netwerkinstellingen en dat de vereiste poorten zijn doorgestuurd in de router (HTTP, serverpoort, RSTP-poort).

- **IPServer**: Voer hier het adres van de IP-server in.
- 4. Klik op **Opslaan** om de wijzigingen op te slaan.

#### **U definieert de PPoE-parameters als volgt:**

- 1. Klik in de menuwerkbalk op **Configuratie** > **Netwerk** > **PPPoE**.
- 2. Schakel het vakje **PPPoE inschakelen** in om de functie in te schakelen. Het dynamische IP-adres wordt automatisch door de modem toegewezen.
- 3. Voer de gebruikersnaam en het wachtwoord in, en bevestig het wachtwoord voor toegang tot PPPoE.
- 4. Klik op **Opslaan** om de wijzigingen op te slaan.

#### **U definieert de SNMP-parameters als volgt:**

**Opmerking**: Voordat u SNMP instelt, moet u de SNMP-software downloaden om de camera-informatie te ontvangen via de SNMP-poort. Door het trap-adres in te stellen kunnen vanuit de camera alarmgebeurtenissen en uitzonderingsberichten naar het surveillancecentrum worden verzonden. De SNMP-versie die u selecteert, moet overeenkomen met de versie van de SNMP-software.

- 1. Klik in de menuwerkbalk op **Configuratie** > **Netwerk** > **SNMP**.
- 2. Selecteer de overeenkomende SNMP-versie: v1, v2c of v3.

**Opmerking**: Neem contact op met uw netwerkbeheerder voor specifieke informatie over het instellen van deze functie.

3. Configureer de SNMP-instellingen. De configuratie van de SNMP-software moet overeenkomen met de instellingen die u hier configureert.

4. Klik op **Opslaan** om de wijzigingen op te slaan.

### **U definieert de 802.1x -parameters als volgt:**

**Opmerking**: De switch of router waarop de camera is aangesloten moet ook de IEEE 802.1X-standaard ondersteunen. Verder moet er een server worden geconfigureerd. U moet een gebruikersnaam en wachtwoord voor 802.1X toepassen en registeren op de server.

- 1. Klik in de menuwerkbalk op **Configuratie** > **Netwerk** > **802.1X**.
- 2. Schakel **IEEE 802.1X inschakelen** in om de functie in te schakelen.

**Opmerking**: Neem contact op met uw netwerkbeheerder voor specifieke informatie over het instellen van deze functie.

- 3. Configureer de 802.1X-instellingen, waaronder de EAPOL-versie, de gebruikersnaam, en het wachtwoord. De EAPOL-versie moet hetzelfde zijn als die van de router of de switch.
- 4. Klik op **Opslaan** om de wijzigingen op te slaan.

#### **U definieert de QoS-parameters als volgt:**

- 1. Klik in de menuwerkbalk op **Configuratie** > **Netwerk** > **QoS**.
- 2. Configureer de QoS-instellingen, waaronder het DSCP voor video/audio, het DSCP voor gebeurtenissen/alarmen en het DSCP voor beheer. Het bereik voor geldige DSCP-waarden is 0 tot 63. Hoe hoger de DSCP-waarde, hoe hoger de prioriteit.
- 3. Klik op **Opslaan** om de wijzigingen op te slaan.

#### **U definieert de FTP-parameters als volgt:**

- 1. Klik in de menuwerkbalk op **Configuratie** > **Netwerk** > **FTP**.
- 2. Configureer de FTP-instellingen, inclusief serveradres, poort, gebruikersnaam, wachtwoord, mapstructuur, hoofdmap, submap en uploadtype.

**Map**: In het veld Mapstructuur kunt u de hoofdmap, bovenliggende map en tabblad selecteren. Als de hoofdmap geselecteerd is, kun u de Apparaatnaam, het Apparaatnummer of het IP-adres van het apparaat voor de naam van de map gebruiken. Als het tabblad geselecteerd is, kunt u de Cameranaam, het Cameranummer of Aangepast als naam van de map gebruiken.

**Uploadtype**: U kunt de momentopnamen als volgt naar de FTP-server uploaden.

3. Klik op **Opslaan** om de wijzigingen op te slaan.

#### **U definieert de UPnP-parameters als volgt:**

- 1. Klik op **Configuratie** > **Netwerk** > **UPnP**.
- 2. Schakel het selectievakje in om de UPnP-functie in te schakelen. De beschrijvende naam van het apparaat kan na een online detectie worden bewerkt.
- 3. Klik op **Opslaan** om de wijzigingen op te slaan.

#### **U stelt de e-mailparameters als volgt in:**

- 1. In **Configuratie** > **Netwerk** > **E-mail**.
- 2. Configureer de volgende instellingen:

**Afzender**: De naam van de afzender van de e-mail.

**Adres afzender**: Hier voert u het e-mailadres van de afzender in.

**SMTP-server**: Het IP-adres of de hostnaam van de SMTP-server.

**SMTP-poort**: De SMTP-poort. De standaardwaarde is 25.

**SSL inschakelen**: Schakel het vakje in om SSL in te schakelen als dit wordt vereist door de SMTP-server.

**Bijgevoegde momentopname**: Schakel het vakje **Bijgevoegde momentopname** in als u e-mails wilt versturen met alarmafbeeldingen als bijlagen.

**Interval:** Dit is de tijd tussen twee acties waarbij bijgevoegde beelden worden verstuurd.

**Verificatie**: Als verificatie vereist is voor uw e-mailserver, schakelt u dit keuzevakje in om verificatie te gebruiken bij aanmelding bij deze server. Voer de gebruikersnaam en het wachtwoord in voor aanmelden.

**Ontvanger**: De naam van de gebruiker die een melding moet ontvangen.

**Adres ontvanger**: Het e-mailadres van de gebruiker die een melding moet ontvangen.

3. Klik op **Opslaan** om de wijzigingen op te slaan.

### **U stelt de NAT-parameters als volgt in:**

- 1. Klik op **Configuratie** > **Netwerk** > **NAT**.
- 2. Schakel het selectievakje in om de NAT-functie in te schakelen.
- 3. Stel de **Poorttoewijzingsmodus** in op Automatisch of Handmatig. Als u de handmatige modus kiest, kunt u de externe poort instellen zoals u maar wilt.
- 4. Klik op **Opslaan** om de wijzigingen op te slaan.

### **Opnameparameters**

U kunt de video- en audio-opnameparameters aanpassen om zo de beeldkwaliteit en het bestandsformaat te verkrijgen die het best aansluiten op uw situatie. Afbeelding 5 en Tabel 5 hieronder geven een lijst weer van video- en audio-opnameopties die u voor de camera kunt configureren.

**Opmerking**: Als u de camera toevoegt aan een recorder, moet u de opnameparameters instellen in de recorder.

#### **Afbeelding 5: Het menu Video/audio-instellingen (tabblad Video wordt getoond)**

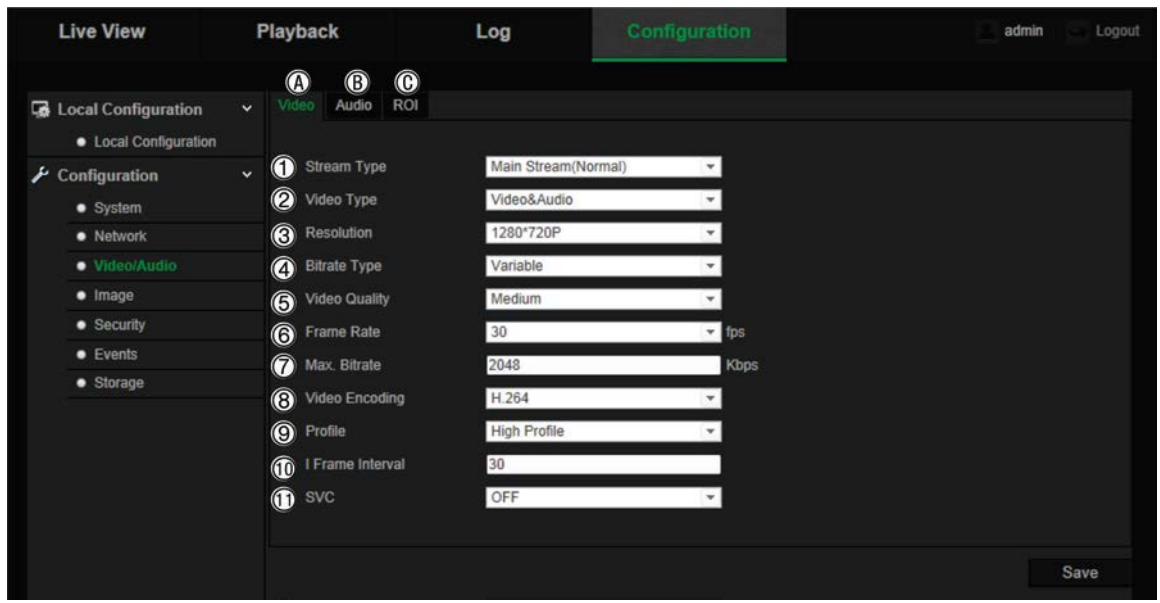

#### **Tabel 5: Parameters video-instellingen**

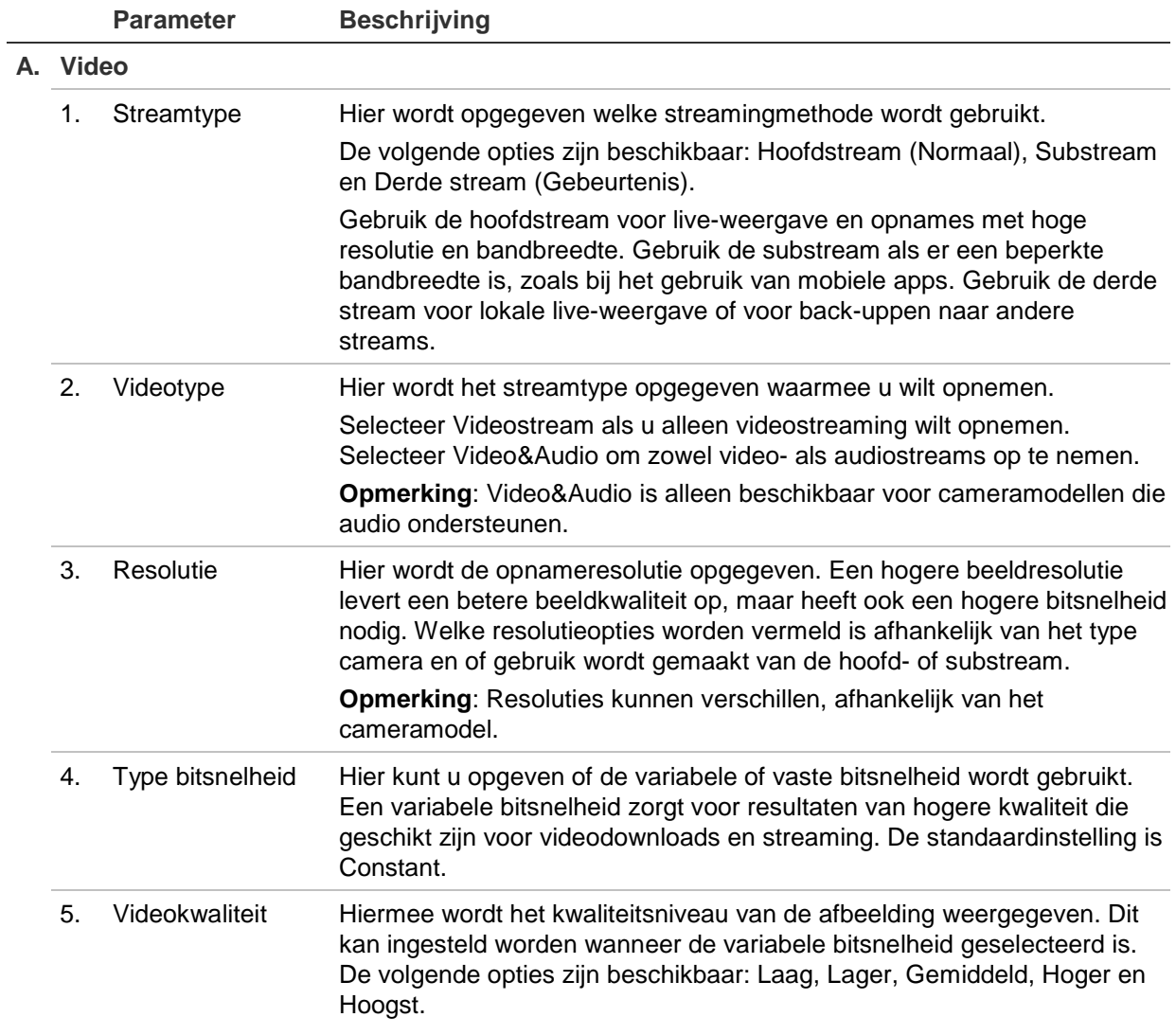

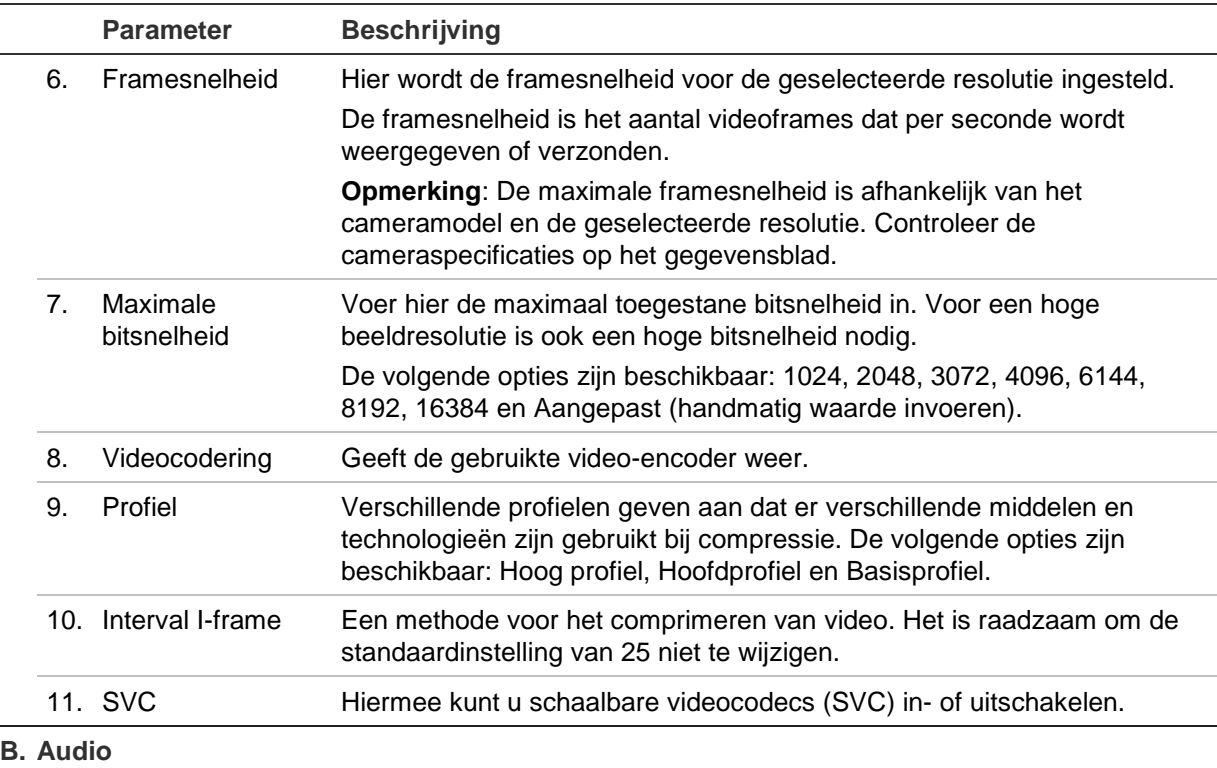

**Opmerking**: Deze functie is alleen beschikbaar voor cameramodellen die audio ondersteunen.

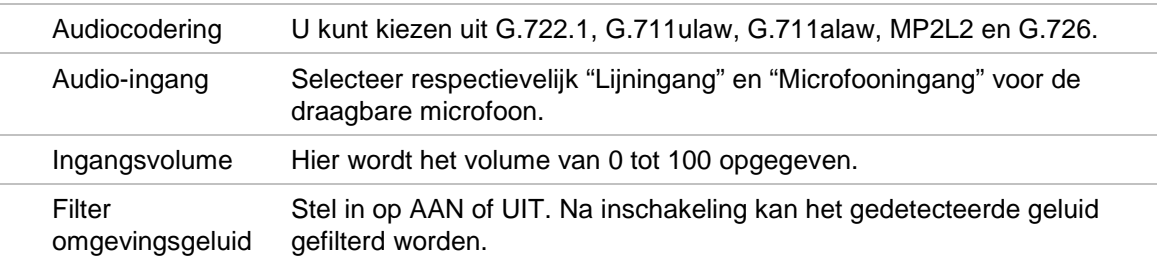

#### **C. ROI**

Schakel de ROI in om meer coderingsbronnen aan het gebied waar u geïnteresseerd in bent toe te wijzen om de kwaliteit van de ROI te verhogen, terwijl de achtergrondinformatie minder op de voorgrond aanwezig is.

Zie ROI-codering van een beeld hieronder voor meer informatie over de configuratie ervan.

### **ROI-codering van een beeld**

U kunt een belangrijk detailgebied of ROI (Region of interest) selecteren in een stream, zoals bijvoorbeeld een kentekenplaat of gezicht. Het ROI-gebied heeft een hogere beeldkwaliteit en de niet-ROI-gebieden hebben een lagere beeldkwaliteit.

U kunt maximaal acht ROI's definiëren.

#### **U kunt als volgt een ROI definiëren:**

1. Klik in de menuwerkbalk op **Configuratie** > **Video/Audio** > **ROI**.

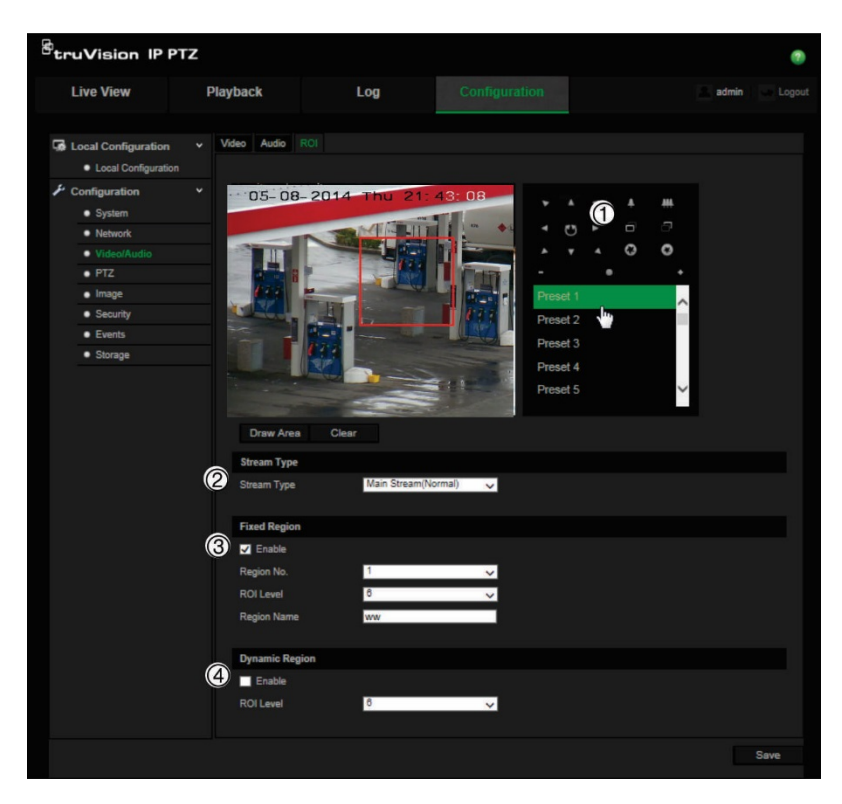

- 2. Gebruik het PTZ-bedieningspaneel (1) om het objectief te bewegen naar de gewenste locatie.
- 3. Selecteer het streamtype (2): hoofdstream, substream of derde stream.
- 4. Schakel **Vast gebied** (3) in. Hiermee kunt u handmatig het beeldkwaliteitsniveau alsmede de naam van het gebied configureren.

**Regionr.**: Hiermee selecteert u de regio. De standaardwaarde is 1.

**ROI-niveau**: Selecteer het verhogingsniveau voor de beeldkwaliteit. De standaardwaarde is 6.

**Regionaam**: Stel de gewenste regionaam in.

- 5. Teken met de muis een gebied op de afbeelding.
- 6. Schakel eventueel **Dynamische regio** (4) in. Dit is een intelligente analysefunctie waarmee automatisch volgen beter kan worden uitgevoerd. Selecteer het rendementsniveau. De standaardwaarde is 6.
- 7. Herhaal de stappen 2 tot en met 6 om andere gebieden in te stellen. Er kunnen maximaal acht gebieden worden ingesteld.
- 8. Klik op **Opslaan** om de wijzigingen op te slaan.

### **PTZ-parameters**

In de volgende secties wordt uitgelegd hoe u de verschillende PTZ-parameters kunt configureren.

### **PTZ-startpositie**

De PTZ-startcoördinaten vormen de eerste positie. Dit kan de standaard fabrieksinstelling zijn of u kunt de startpositie aanpassen aan uw eigen vereisten. **U stelt als volgt de startpositie in:**

- 1. Klik in de menuwerkbalk op **Configuratie** > **PTZ** > **Eerste positie**.
- 2. Klik op de PTZ-bedieningsknoppen om een positie te zoeken die u als startpositie wilt gebruiken voor de camera. U kunt ook een gedefinieerde preset gebruiken als startpositie.
- 3. Klik op **Instellen** om de positie op te slaan.

#### **U kunt als volgt de startpositie oproepen en verwijderen:**

Klik op <sup>Goto</sup> om de startpositie op te roepen. Klik op Clear om de startpositie te verwijderen en de standaard fabrieksstartpositie gebruiken.

### **Basis PTZ-parameters**

U kunt de basis PTZ-parameters configureren, zoals proportioneel draaien, preset vastzetten, presetsnelheid, snelheid toetsenbordbediening, auto-scansnelheid en PTZ OSD.

#### **U definieert de PTZ-parameters als volgt:**

1. Klik in de menuwerkbalk op **Configuratie** > **PTZ** > **Standaard**.

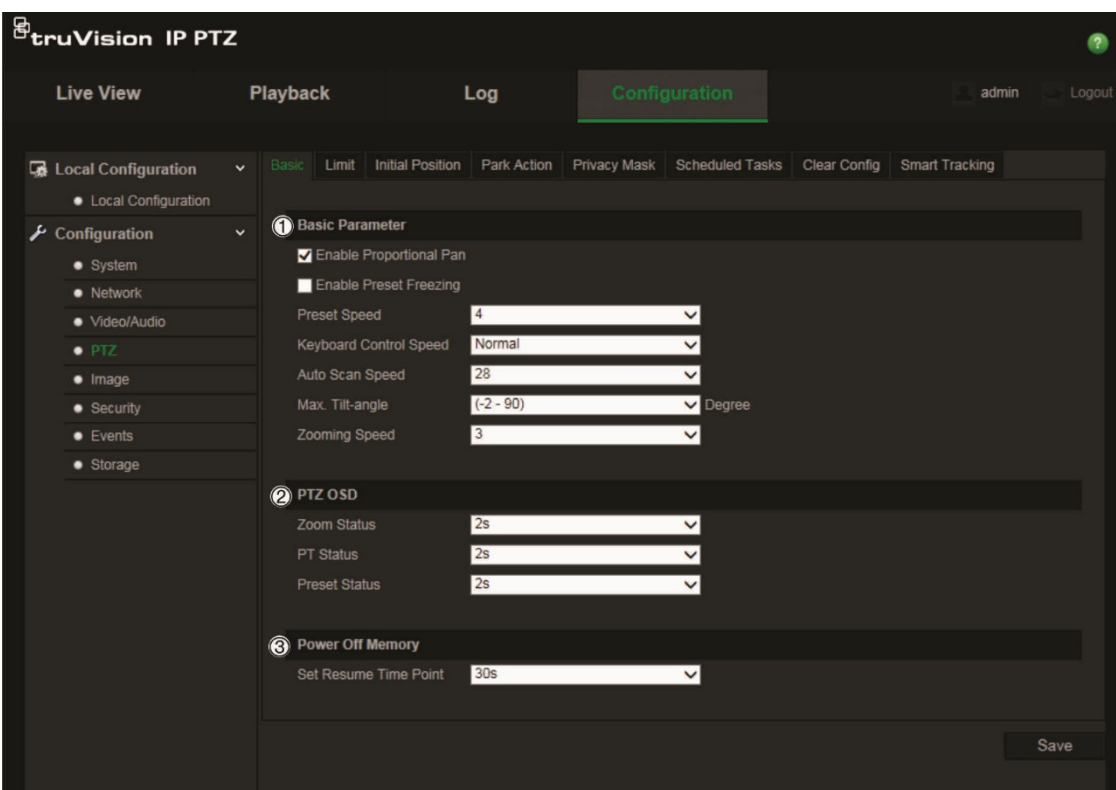

### 2. Configureer de volgende instellingen:

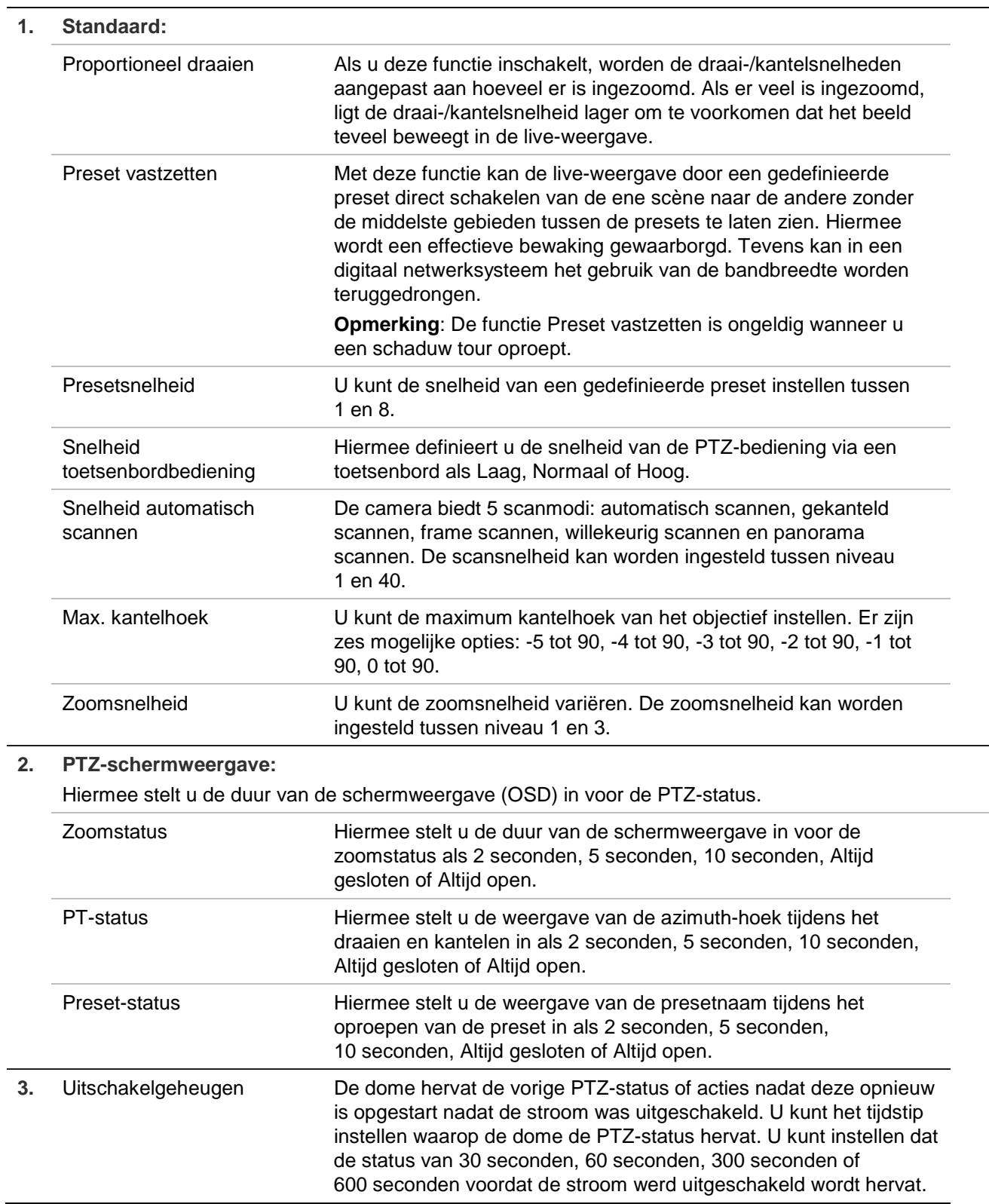

3. Klik op **Opslaan** om de wijzigingen op te slaan.

 $\frac{1}{2}$ 

j.

### **Camerabeweging beperken**

De camera kan worden geprogrammeerd om alleen binnen een gedefinieerd gebied te bewegen. De camera kan worden beperkt in de bewegingen naar links/rechts en omhoog/omlaag. Dit kan handig zijn wanneer u een bepaald gebied, zoals bijvoorbeeld een naastgelegen pand, niet in het camerabeeld wilt laten vallen.

**U kunt als volgt de stopparameters definiëren:**

1. Klik in de menuwerkbalk op **Configuratie** > **PTZ** > **Limiet**.

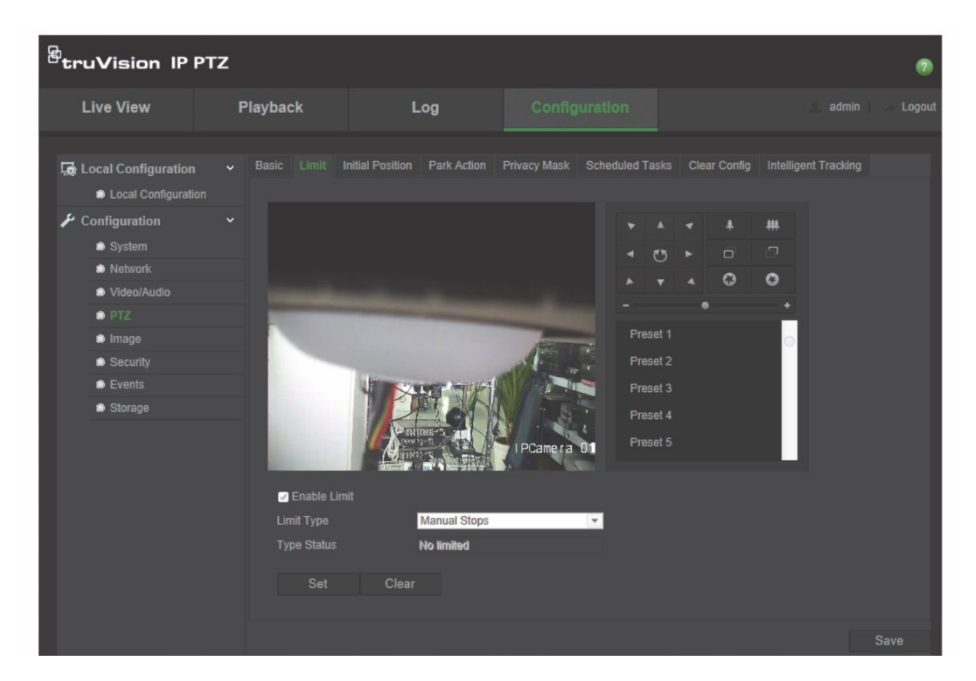

- 2. Schakel het selectievakje **Limiet inschakelen** in om de limietfunctie in te schakelen.
- 3. Klik op de knop **Instellen** en gebruik het PTZ-bedieningspaneel om de limieten voor de camerabewegingen in te stellen. U kunt ook de gedefinieerde presets oproepen en deze instellen als limieten voor de camera.

Klik op **Wissen** om alle ingestelde limieten te wissen.

4. Selecteer het type limiet.

**Handmatige stops**: Wanneer de handmatige limietstops zijn ingesteld, kunt u het PTZ-bedieningspaneel handmatig alleen binnen het beperkte bewakingsgebied bewegen.

**Scanstops**: Wanneer scanlimietstops zijn ingesteld, worden de willekeurige scan, framescan, auto-scan, kantelscan, panoramascan alleen binnen het beperkte bewakingsgebied uitgevoerd.

**Opmerking**: De optie *Handmatige stops* gaat boven *Scanstops*. Indien deze functies tegelijk zijn ingesteld, wordt alleen Handmatige stops ingeschakeld.

De status van de camerabeweging wordt onder **Type status** als *Niet beperkt* of *Beperkt* weergegeven. De gewijzigde limieten worden automatisch opgeslagen.

5. Klik op **Opslaan** om de wijzigingen op te slaan.

### **Geplande taken**

U kunt de camera configureren om een specifieke handeling automatisch uit te voeren gedurende een door de gebruiker ingestelde periode.

**U kunt als volgt een geplande taak uitvoeren:**

1. Klik in de menuwerkbalk op **Configuratie** > **PTZ** > **Geplande taken**.

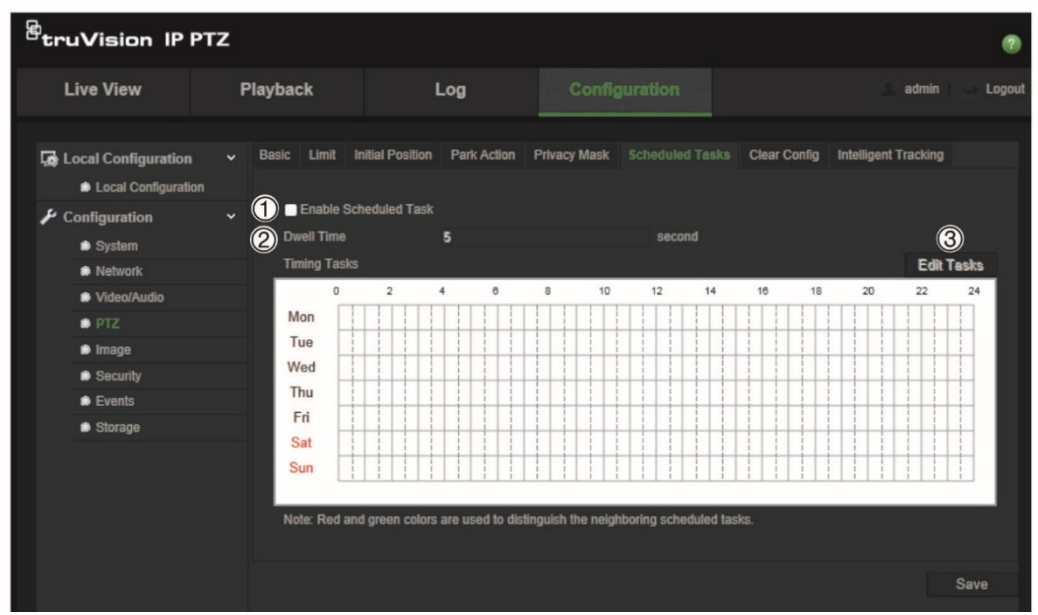

- 2. Schakel het selectievakje **Geplande taken inschakelen** (1) in.
- 3. Stel de **Dwell-tijd** (2) in. U kunt de dwell-tijd in seconden (een periode van inactiviteit) instellen voordat de camera de geplande taken start.
- 4. Stel de details in voor de planning en de taak. Klik op **Taken bewerken** (3) om de taakplanning in te stellen. Het venster Timing taken wordt weergegeven:

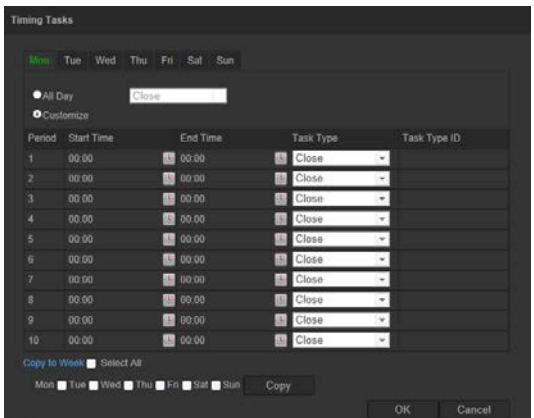

Selecteer **Hele dag** om de planning in te stellen voor de hele dag, of **Aanpassen** en voer de start- en eindtijden in voor elke taak. Klik op **Enter** op uw toetsenbord om de tijd in te voeren.

5. Selecteer het taaktype in de vervolgkeuzelijst. U kunt een van de volgende typen kiezen:

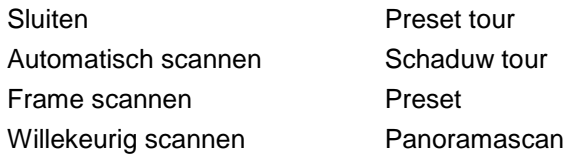

Kantelend scannen Dome opnieuw opstarten Dome verstellen Aux-uitgang

6. Klik op **Opslaan** om de wijzigingen op te slaan.

### **Parkeeracties**

Deze actie wordt automatisch uitgevoerd nadat de dwell-tijd is verstreken. Een parkeeractie kan bijvoorbeeld een scan, preset, presettraject of een schaduwtraject zijn.

**Opmerking**: De functie *Geplande taken* (zie pagina 24) gaat boven de functie *Parkeeractie*. Indien deze twee functies tegelijk zijn ingesteld, wordt alleen *Geplande taken* ingeschakeld.

**U kunt als volgt een parkeeractie definiëren:**

1. Klik in de menuwerkbalk op **Configuratie** > **PTZ** > **Parkeeractie**.

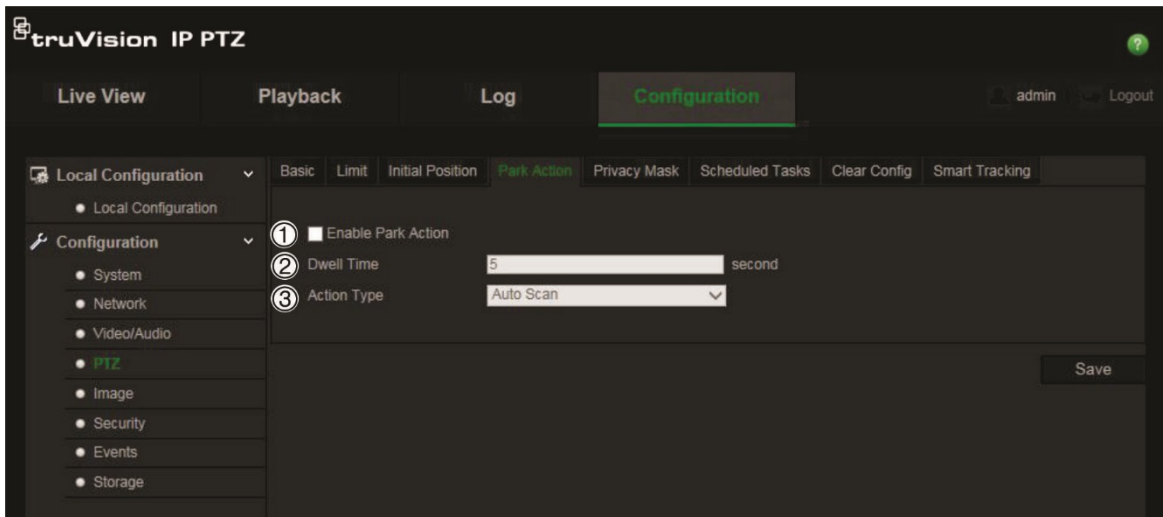

- 2. Schakel **Parkeeractie** (1) in.
- 3. Stel de **Dwell-tijd** (2) in. Dit is de tijd dat de dome inactief is voordat de parkeeracties worden gestart.
- 4. Selecteer een actie in de vervolgkeuzelijst **Actietype** (3). U kunt een van de volgende typen kiezen:

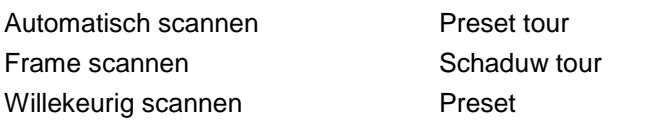

Panoramascan Kantelend scannen

5. Klik op **Opslaan** om de wijzigingen op te slaan.

### **Privacymaskers**

Met privacymaskers kunt u gevoelige gebieden (zoals naburige ramen) verbergen zodat ze niet op het beeldscherm worden weergegeven en op de video worden opgenomen. De maskering wordt weergegeven als een blanco gebied op het scherm. U kunt maximaal 24 privacymaskers per camera aanmaken.

Opmerking: Er is mogelijk een klein verschil in grootte van het privacymaskergebied, afhankelijk van of lokale uitvoer of de webbrowser wordt gebruikt.

#### **U kunt als volgt een privacymaskergebied toevoegen:**

1. Klik in de menuwerkbalk op **Configuratie** > **PTZ** > **Privacymasker**.

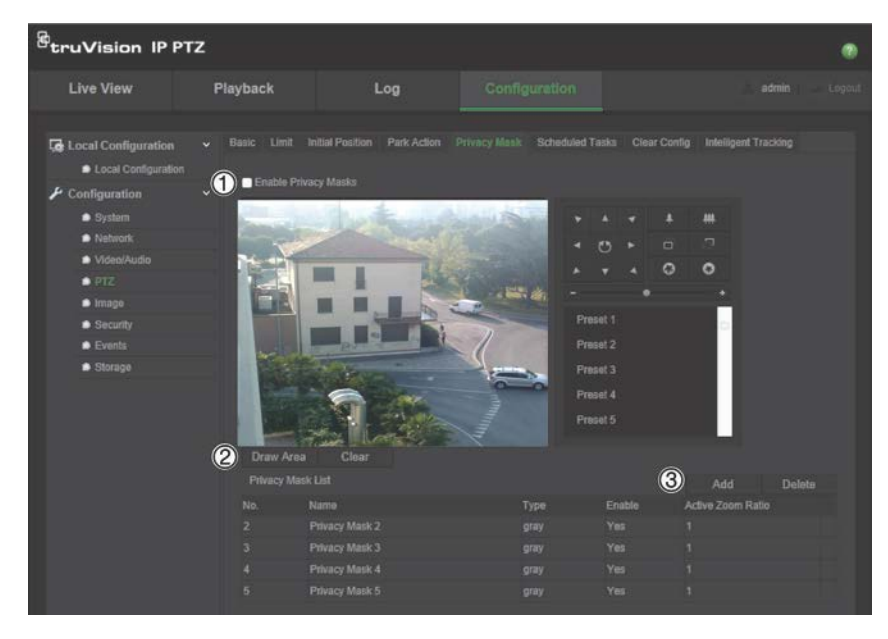

- 2. Schakel **Privacymaskers inschakelen** (1) in.
- 3. Klik op de PTZ-bedieningsknoppen en richt de camera op het gebied, of selecteer een voorgedefinieerde preset-positie waarvoor u het privacymasker wilt instellen.
- 4. Klik op de knop Gebied tekenen (2). Klik en sleep met de muis in het livevideovenster om het maskergebied te tekenen.
- 5. Klik op **Stoppen met tekenen** om het tekenen te stoppen, of klik op **Alles wissen** om alle ingestelde gebieden te wissen zonder ze op te slaan.
- 6. Klik op **Toevoegen** (3) om het gebied toe te voegen. Voer de naam, kleur en actieve zoomverhouding in. Elk masker kan afzonderlijk worden ingesteld.

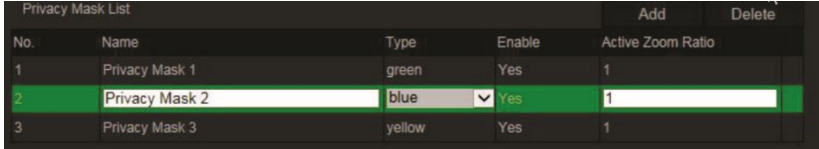

**Opmerking**: De actieve zoomverhouding is het vergrotingsniveau waarmee de camera inzoomt wanneer er beweging wordt gedetecteerd.

7. Klik op **Opslaan** om de wijzigingen op te slaan.

### **PTZ-configuraties wissen**

Gebruik het PTZ-configuratiemenu om alle presets, presettrajecten, schaduwtrajecten, privacymaskers, PTZ-limieten, geplande taken en parkeeracties te wissen.

**U kunt als volgt PTZ-configuraties wissen:**

1. Klik in de menuwerkbalk op **Configuratie** > **PTZ** > **Configuratie wissen**.

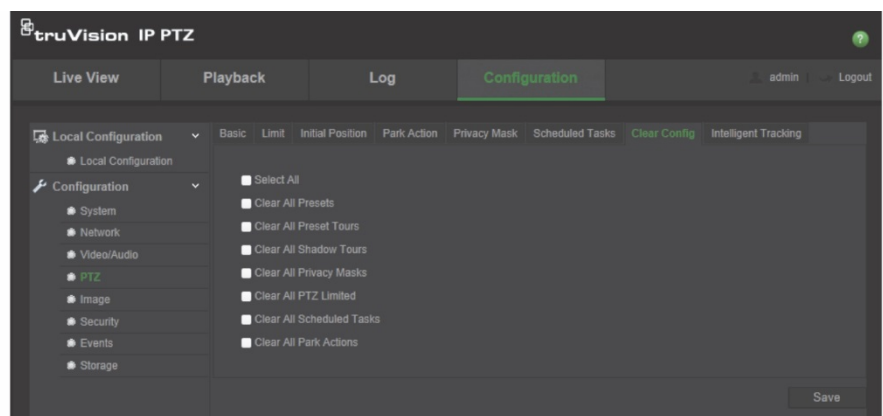

2. Schakel de opties die u wilt wissen in:

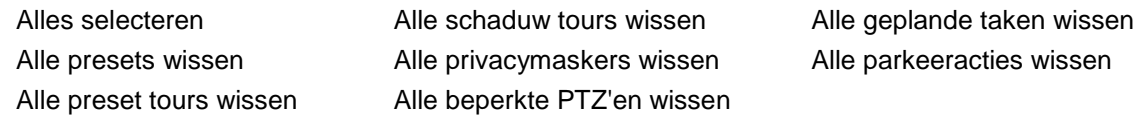

3. Klik op **Opslaan** om de wijzigingen op te slaan.

### **Intelligent volgen**

Met intelligent volgen kunt u een bewegend object of een persoon volgen in een geselecteerd gebied.

**U kunt als volgt intelligent volgen definiëren:**

1. Klik in de menuwerkbalk op **Configuratie** > **PTZ** > **Intelligent volgen**.

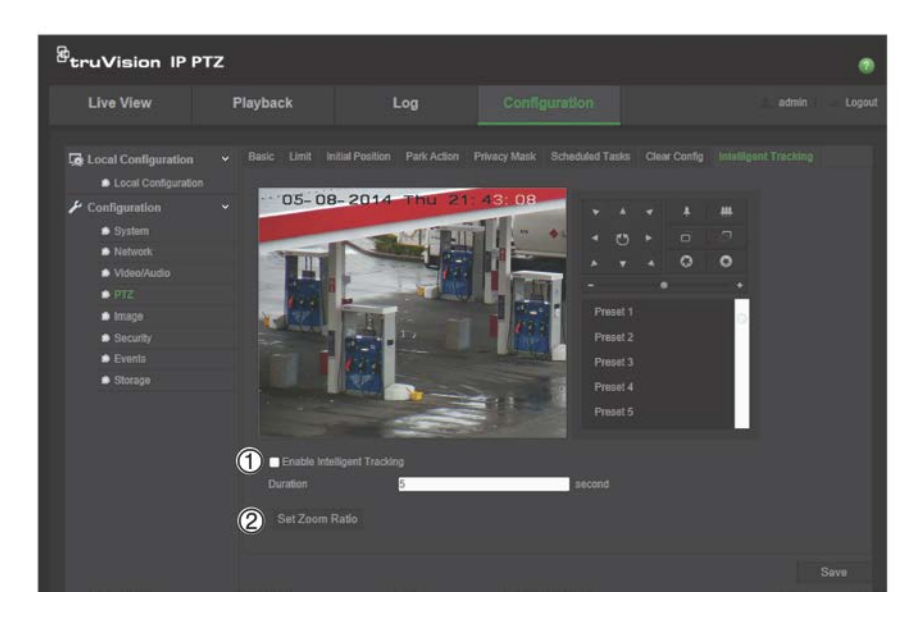

- 2. Schakel **Intelligent volgen inschakelen** (1) in.
- 3. Klik op de PTZ-bedieningsknoppen en richt de camera op het gebied, of selecteer een voorgedefinieerde preset-positie waarvoor u het intelligente volgen wilt instellen.
- 4. Stel de duur in. Dit is de tijd gedurende welke de camera het bewegende object of de bewegende persoon volgt. U kunt maximaal 300 seconden selecteren.
- 5. Stel de zoomverhouding in (2). Dit is het zoomniveau dat moet worden gebruikt als u begint met het volgen van de persoon of het object.
- 6. Klik op **Opslaan** om de wijzigingen op te slaan.

### **Tekst op beeld**

U kunt maximaal vier regels tekst op het scherm toevoegen. Deze optie kan bijvoorbeeld worden gebruikt om in geval van nood contactgegevens weer te geven. Een tekstregel kan overal op het scherm worden geplaatst. Zie Afbeelding 6 hieronder.

#### **Afbeelding 6: Menu tekst op beeld**

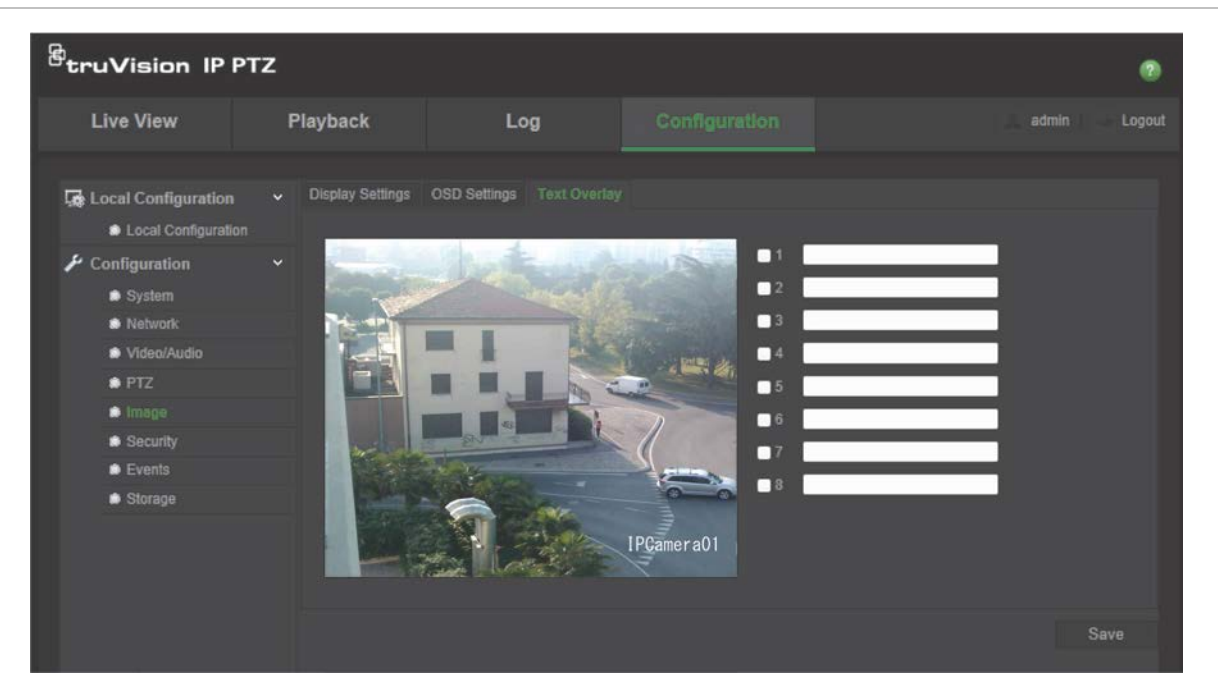

**Ga als volgt te werk om tekst op het scherm toe te voegen:**

- 1. Klik in de menuwerkbalk op **Configuratie** > **Afbeelding** > **Tekst op beeld**.
- 2. Schakel het vakje voor de eerste tekstregel in en voer de gewenste tekst in het tekstvak in.
- 3. Gebruik de muis om de rode tekst in het live-weergavevenster aan te klikken en te verslepen om de positie van de tekst op het beeld te wijzigen.
- 4. Herhaal de stappen 2 tot 4 voor extra regels tekst, door telkens het volgende tekenreeksnummer te kiezen.
- 5. Klik op **Opslaan** om de wijzigingen op te slaan.

### **Videobeeld**

Het kan zijn dat u het camerabeeld moet aanpassen, afhankelijk van het cameramodel of de achtergrond van de locatie, om de beste beeldkwaliteit te verkrijgen. U kunt de helderheid, het contrast, de verzadiging, de tint en de scherpte van het videobeeld aanpassen.

Gebruik dit menu ook voor het aanpassen van parameters voor het gedrag van de camera, zoals belichtingstijd, diafragmamodus, videostandaard, dag/nachtmodus, afbeelding roteren, WDR, digitale ruisonderdrukking, witbalans en binnen/buitenmodus. Zie Afbeelding 7 en Tabel 6 hieronder voor meer informatie.

Klik onder in het scherm op de knop Standaard om de fabrieksinstellingen terug te zetten.

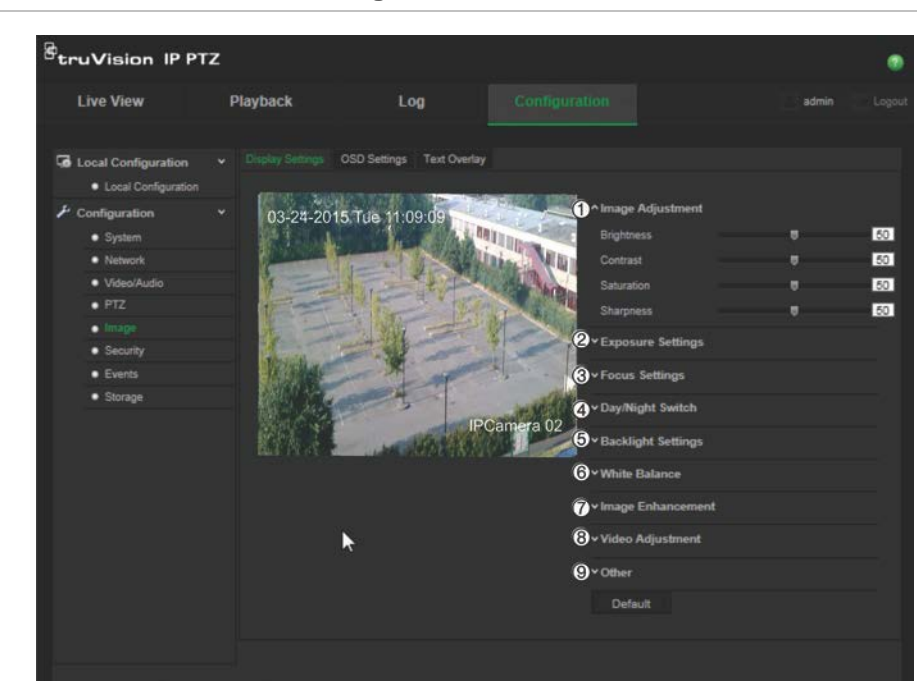

#### **Afbeelding 7: Menu camerabeeldinstellingen**

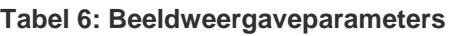

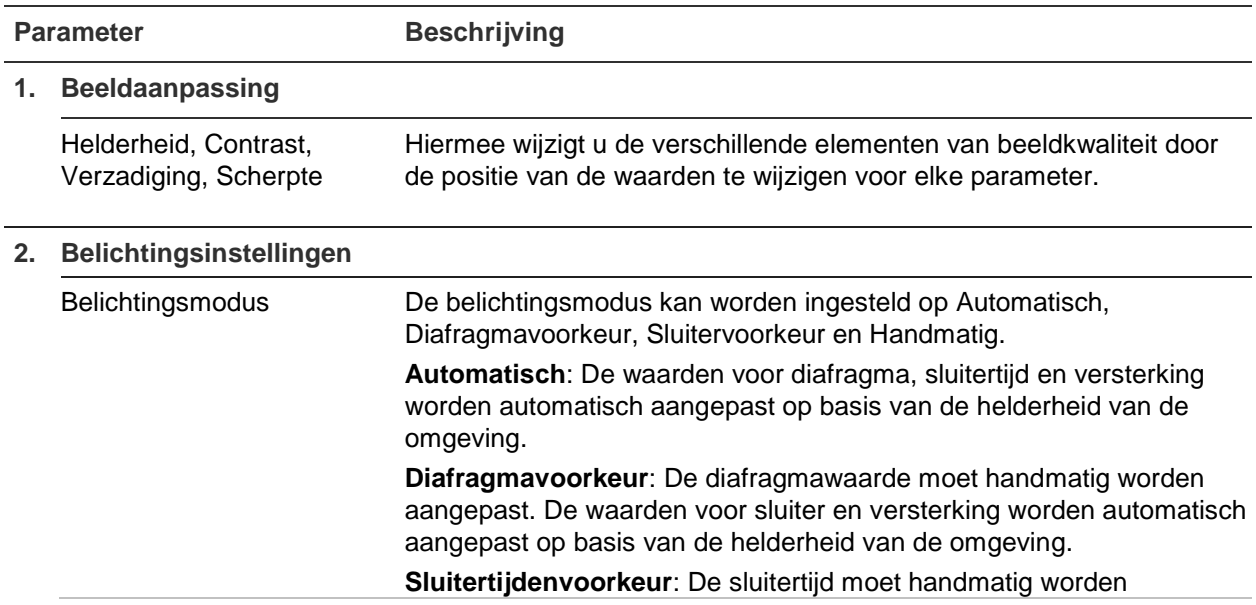

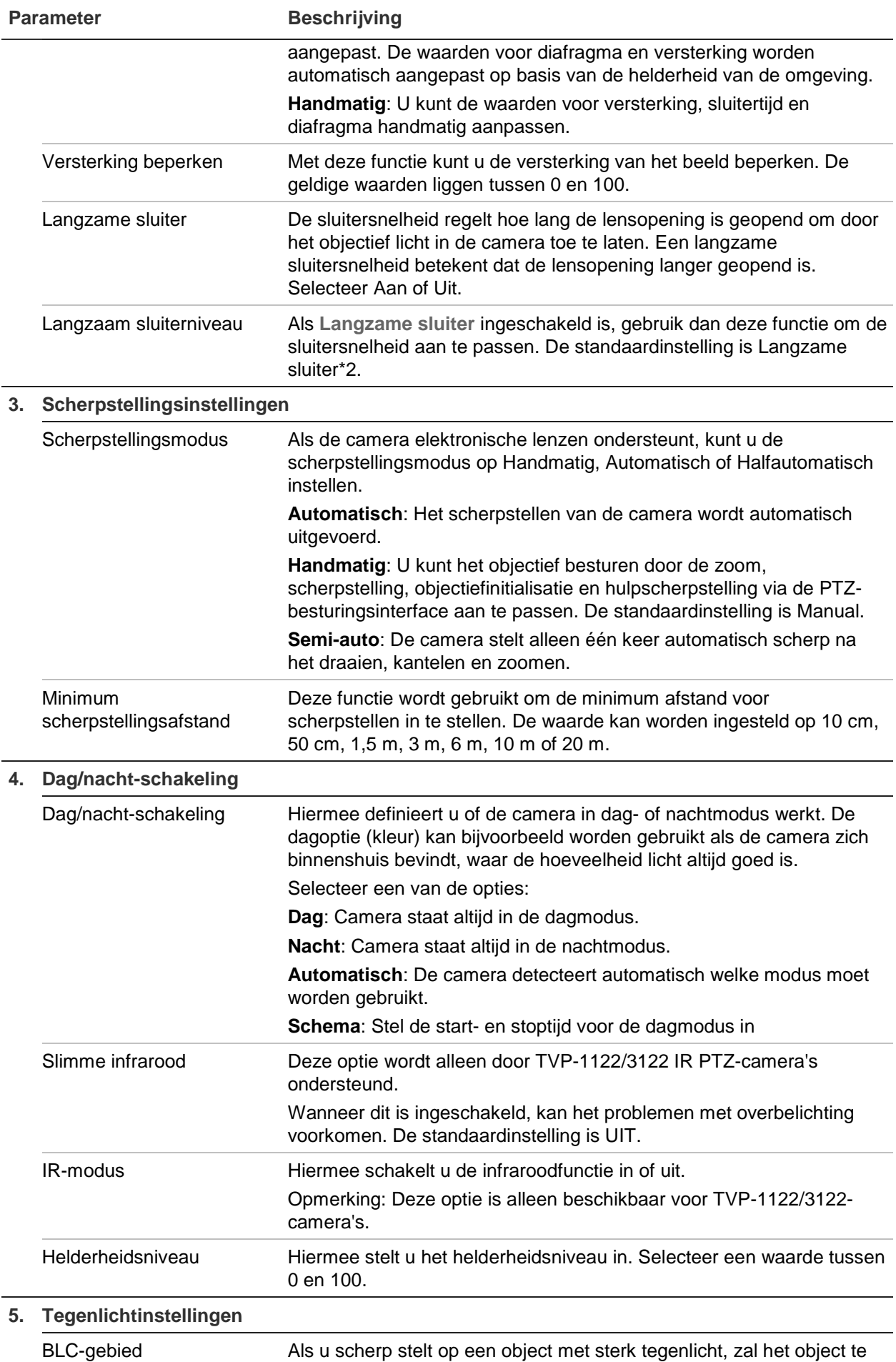

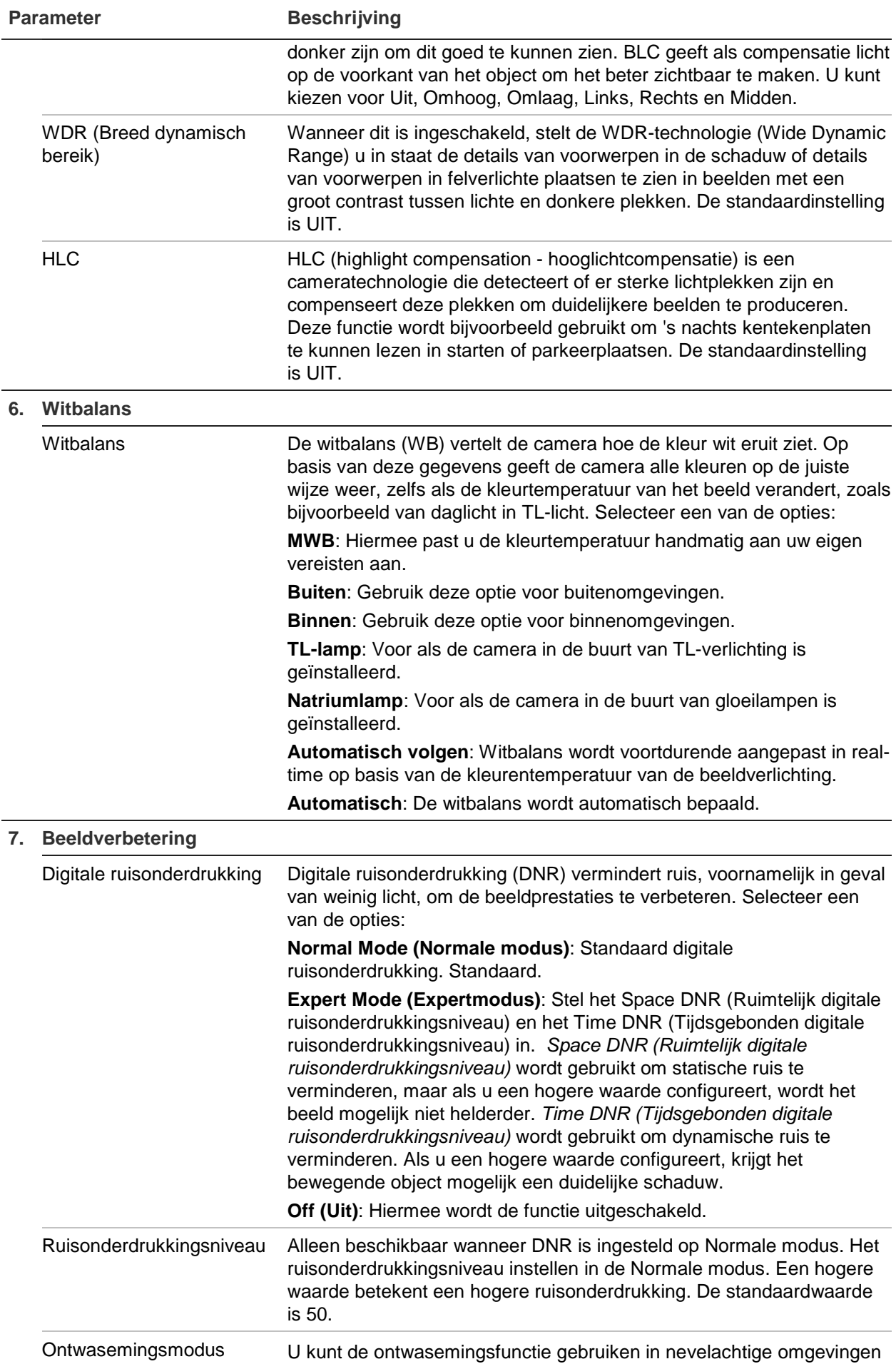

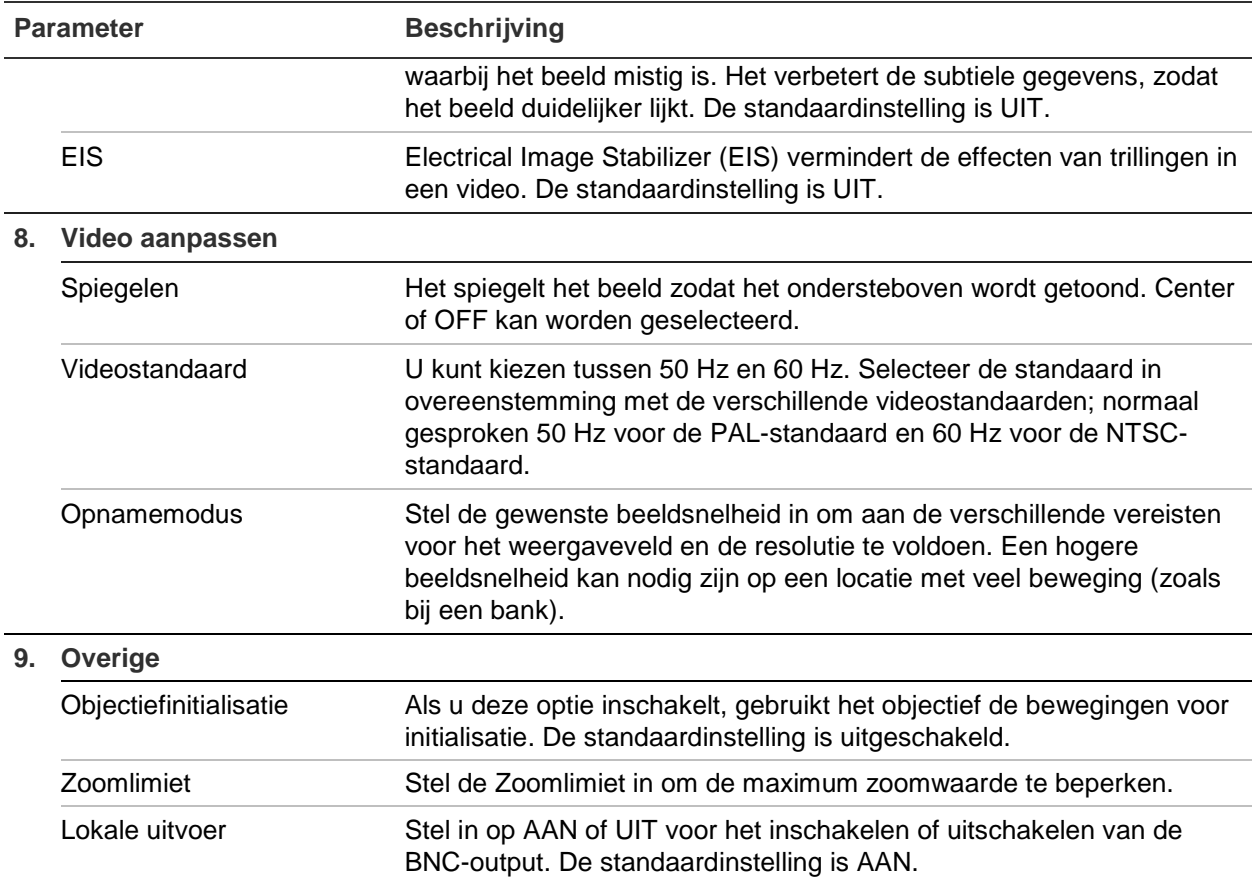

**Opmerking:** Niet alle modellen ondersteunen deze parameterinstellingen.

### **OSD**

De camera kan naast de cameranaam ook de systeemdatum en -tijd op het scherm weergegeven. U kunt ook definiëren hoe de tekst op het scherm wordt weergegeven.

**Afbeelding 8: Menu met OSD-instellingen**

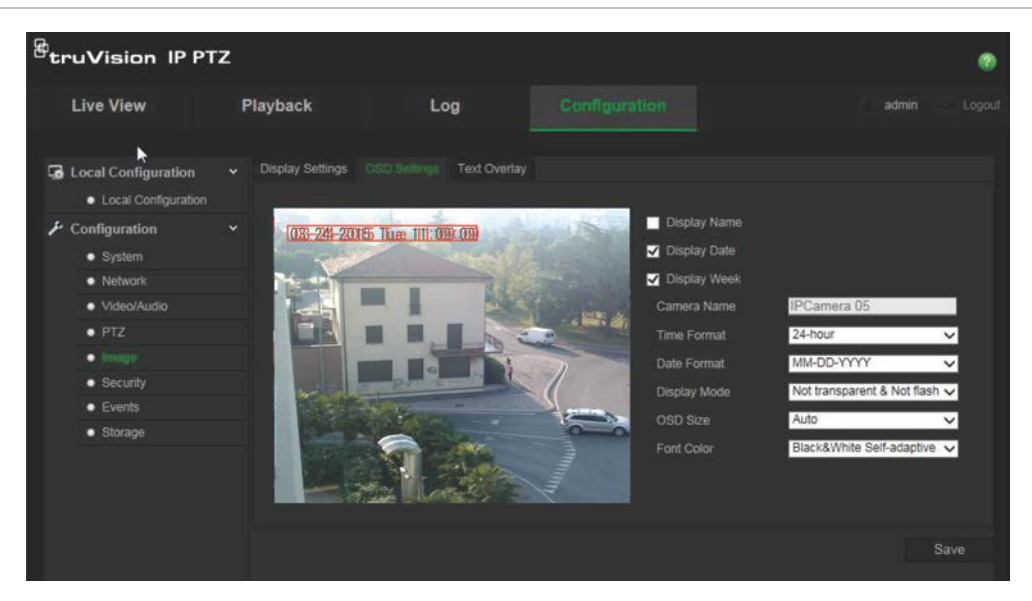

### **U plaatst de datum/tijd en naam als volgt op het scherm:**

- 1. Klik in de menuwerkbalk op **Configuratie** > **Afbeelding** > **OSD-instellingen**.
- 2. Schakel het selectievakje **Naam weergeven** in om de cameranaam op het scherm weer te geven. U kunt de standaardnaam wijzigen in het tekstvakje **Cameranaam**.
- 3. Schakel het selectievakje **Datum weergeven** in om de datum/tijd op het scherm weer te geven.
- 4. Schakel het selectievakje **Week weergeven** in als u de weekdag in de schermweergave wilt opnemen.
- 5. Selecteer de tijdnotatie in de keuzelijst **Tijdnotatie**.
- 6. Selecteer de datumnotatie in de keuzelijst **Datumnotatie**.
- 7. Selecteer een weergavemodus voor de camera in de keuzelijst **Weergavemodus** (5). De volgende weergavemodi zijn beschikbaar:
	- **Transparant en niet knipperend**. Het beeld is zichtbaar door de tekst heen.
	- **Transparant & knipperend**. Het beeld is zichtbaar door de tekst heen. De tekst knippert aan en uit.
	- **Niet-transparant en niet-knipperend**. Het beeld is zichtbaar achter de tekst. Dit is de standaardinstelling.
	- **Niet-transparant & knipperend**. Het beeld is zichtbaar achter de tekst. De tekst knippert aan en uit.
- 8. Selecteer het gewenste OSD-formaat.
- 9. Selecteer de kleur van het lettertype: Zwart-wit zelfaanpassend of Aangepast. Als *Aangepast* wordt geselecteerd, klik dan op het kleurpaletpictogram en selecteer de gewenste kleur.
- 10.Plaats met de muis het rode OSD-tekstvak op de gewenste positie op het scherm.

11.Klik op **Opslaan** om de wijzigingen op te slaan.

**Opmerking**: Indien u de weergavemodus op transparant instelt, varieert de tekst naargelang de omgeving. Bij bepaalde achtergronden kan het zijn dat de tekst niet duidelijk is.

### **Bewegingsdetectiealarm**

U kunt bewegingsdetectiealarmen definiëren om beweging te detecteren wanneer de camera niet beweegt. Een bewegingsdetectiealarm verwijst naar een alarm dat wordt geactiveerd wanneer de camera een beweging detecteert. Het bewegingsalarm wordt echter alleen geactiveerd als het tijdens een geprogrammeerd tijdschema optreedt.

Selecteer het gevoeligheidsniveau voor bewegingen en het doelformaat zodat alleen belangrijke objecten een bewegingsdetectie kunnen activeren. De bewegingsdetectie wordt bijvoorbeeld geactiveerd door de beweging van een persoon, maar niet van een kat.

U kunt het gebied op het scherm definiëren waar de beweging kan worden gedetecteerd, het gevoeligheidsniveau voor beweging instellen, het schema wanneer de camera gevoelig is bepalen en aangeven met welke methodes u moet worden gealarmeerd wanneer er beweging wordt gedetecteerd.

U kunt ook dynamische analyse voor beweging inschakelen. Als er beweging is, wordt het gebied groen gemarkeerd.

**Als u een bewegingsdetectiealarm wilt definiëren, moet u de volgende taken uitvoeren:**

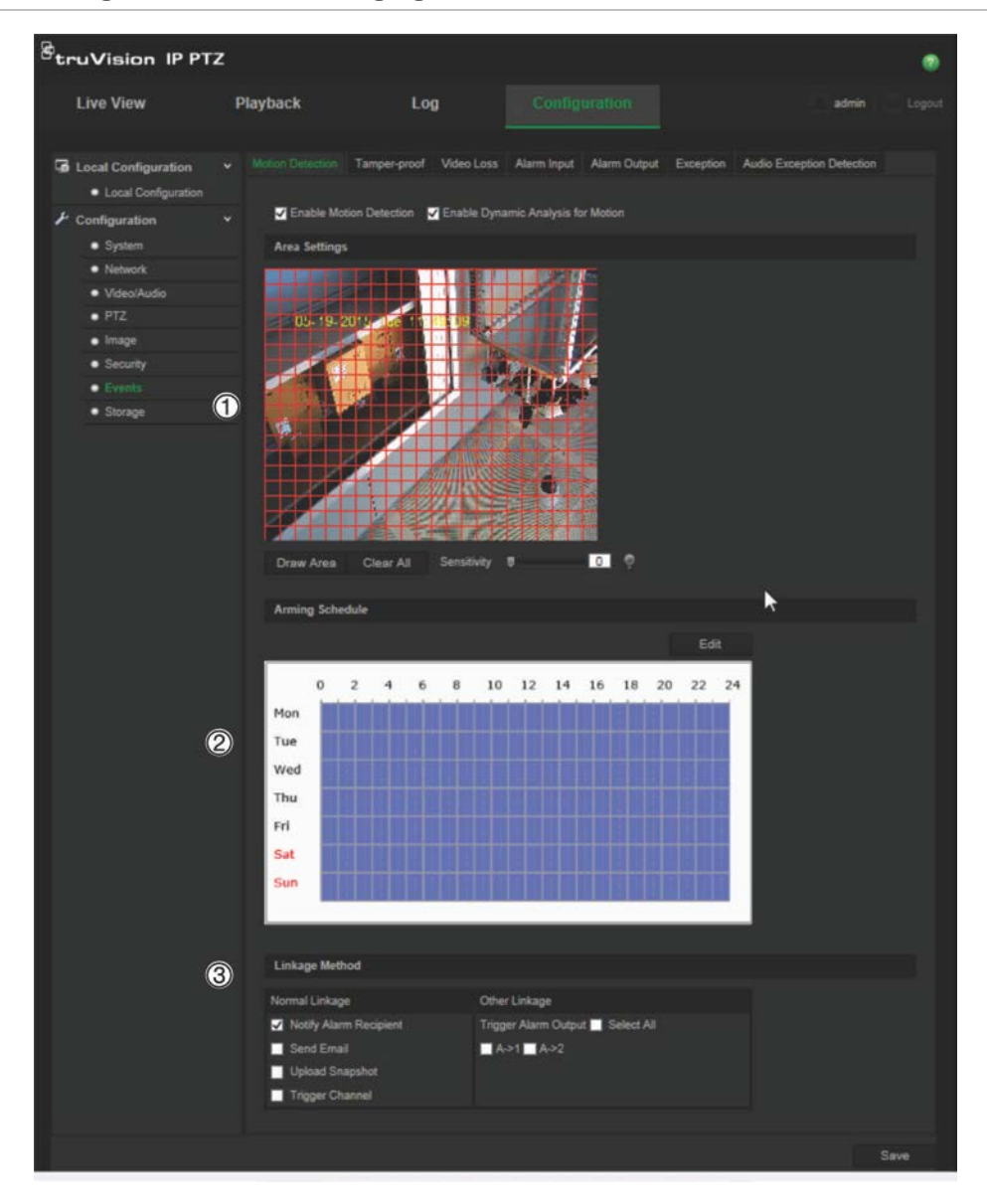

**Afbeelding 9: Het scherm bewegingsdetectie**

- 1. **Gebiedinstellingen**: Definieer het schermgebied waarbinnen een bewegingsdetectiealarm kan worden geactiveerd, alsmede het gevoeligheidsniveau (zie Afbeelding 9, item 1).
- 2. **Inschakelschema**: Hiermee definieert u het schema wanneer het systeem beweging detecteert en opneemt (zie Afbeelding 9, item 2). Zie Opnameschema op pagina 41 voor meer informatie.

3. **Koppelingen**: Hiermee specificeert u op welke manier op het alarm moet worden gereageerd (zie Afbeelding 9, item 3).

#### **U stelt de bewegingsdetectie als volgt in:**

- 1. Klik in de menuwerkbalk op **Configuratie** > **Gebeurtenissen** > **Bewegingsdetectie**.
- 2. Schakel het vakje **Bewegingsdetectie inschakelen** in. Schakel **Dynamische analyse voor bewegingsdetectie inschakelen** als in live-weergave wilt zien waar de beweging is opgetreden.

**Opmerking:** Schakel de optie Bewegingsdetectie inschakelen uit om het bewegingsdetectiealarm uit te schakelen.

- 3. Klik op **Gebied tekenen**. Klik en sleep met de muis in het live-videobeeld om een gebied voor bewegingsdetectie te tekenen.
- 4. Klik op **Stoppen met tekenen** om het tekenen te voltooien. Klik op **Alles wissen** om alle gemarkeerde gebieden te verwijderen en opnieuw te beginnen met tekenen.
- 5. Verplaats de schuifregelaar **Gevoeligheid** om de gevoeligheid van de detectie in te stellen. Alle gebieden hebben hetzelfde gevoeligheidsniveau.
- 6. Klik op **Bewerken** om het activeringsschema te bewerken. Het venster Geplande tijd bewerken wordt geopend:

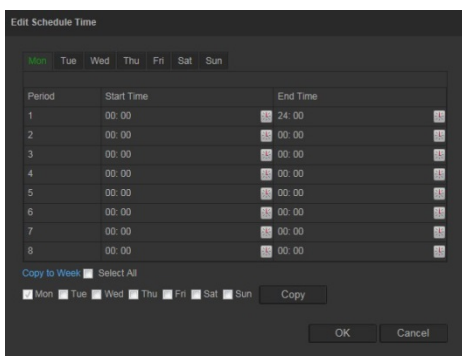

- 7. Selecteer de dag en klik op  $\mathbb{E}$  om de start- en eindperiode in te stellen. U kunt de planning kopiëren naar andere dagen of naar de hele week. Klik op **OK** om de wijzigingen op te slaan.
- 8. Geef de koppelingsmethode op voor wanneer er een gebeurtenis optreedt. Schakel een of meer reactiemethodes in voor het systeem wanneer een bewegingsdetectiealarm wordt geactiveerd.

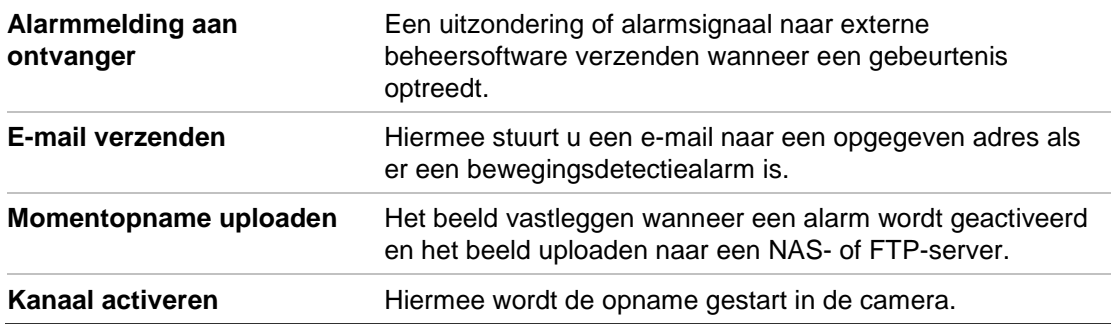

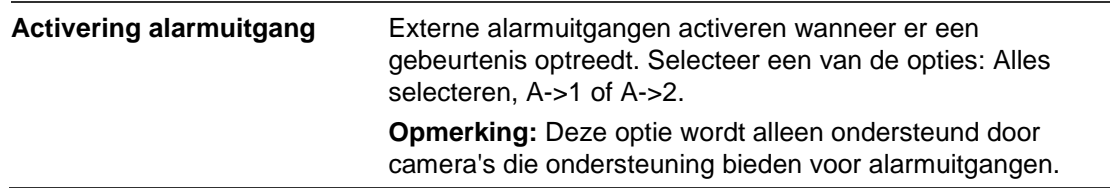

9. Klik op **Opslaan** om de wijzigingen op te slaan.

### **Sabotagebeveiligde alarmen**

U kunt de camera zo configureren dat het alarm wordt geactiveerd en een alarmreactie wordt uitgevoerd wanneer het objectief wordt bedekt.

### **U kunt als volgt sabotagebeveiligde alarmen instellen:**

1. Klik in de menuwerkbalk op **Configuratie** > **Gebeurtenissen** > **Sabotagebeveiliging**.

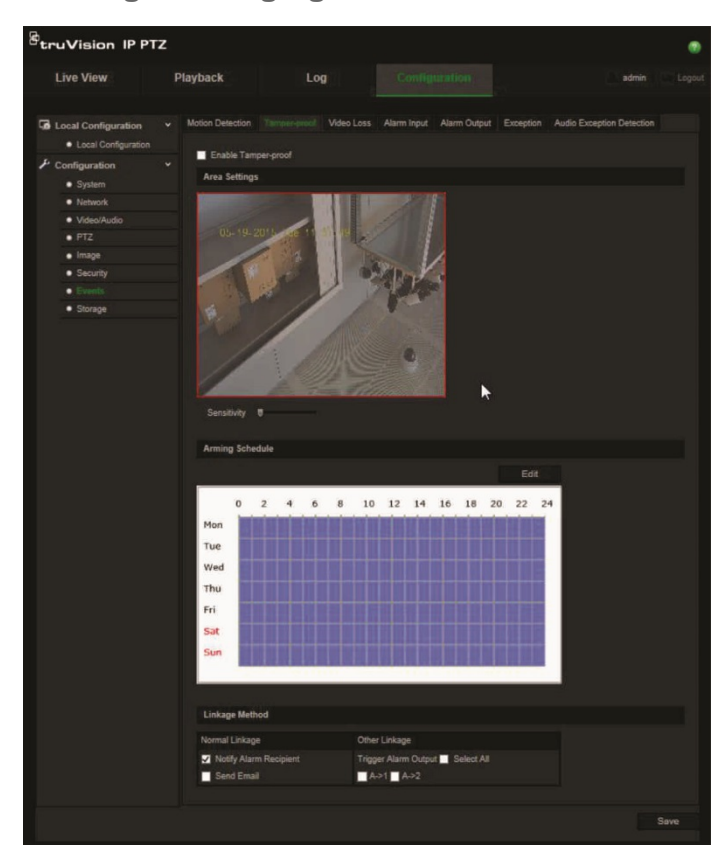

- 2. Schakel het vakje **Sabotagebeveiliging inschakelen** (1) in.
- 3. Verplaats de schuifregelaar **Gevoeligheid** om de gevoeligheid van de detectie in te stellen.
- 4. Klik op **Bewerken** om het activeringsschema voor een sabotagebeveiligd alarm in te stellen. De configuratie van het activeringsschema verloopt hetzelfde als die voor bewegingsdetectie. Zie "Bewegingsdetectiealarm" op pagina 33 voor meer informatie.
- 5. Selecteer de te gebruiken koppelingsmethode voor de sabotagebeveiligingsdetectie. De opties zijn:

Normale koppeling: Ontvanger alarm waarschuwen, E-mail verzenden Andere koppeling: Activering alarmuitgang: Alles selecteren, A->1, A->2

6. Klik op **Opslaan** om de wijzigingen op te slaan.

### **Alarmen voor videoverlies**

### **Ga als volgt te werk om het alarm voor videoverlies te definiëren:**

- 1. Klik in de menuwerkbalk op **Configuratie** > **Gebeurtenissen** > **Videoverlies**.
- 2. Schakel het selectievakje **Detectie van videoverlies inschakelen** om de detectie van videoverlies in te schakelen.
- 3. Klik op Bewerken om het activeringsschema voor een videoverliesalarm te bewerken. Zie "Bewegingsdetectiealarm" op pagina 33 voor meer informatie.
- 4. Selecteer de te gebruiken koppelingsmethode voor het videoverlies. De opties zijn: Normale koppeling: Ontvanger alarm waarschuwen, E-mail verzenden,

Momentopname uploaden, Kanaal activeren

Andere koppeling: Alarmuitgang activeren. De opties zijn: Alles selecteren, A->1,  $A - 2$ 

5. Klik op **Opslaan** om de wijzigingen op te slaan.

### **Alarm in- en uitgangen**

### **U kunt als volgt een externe alarmingang definiëren:**

1. Klik in de menuwerkbalk op **Configuratie** > **Gebeurtenissen** > **Alarmingang**.

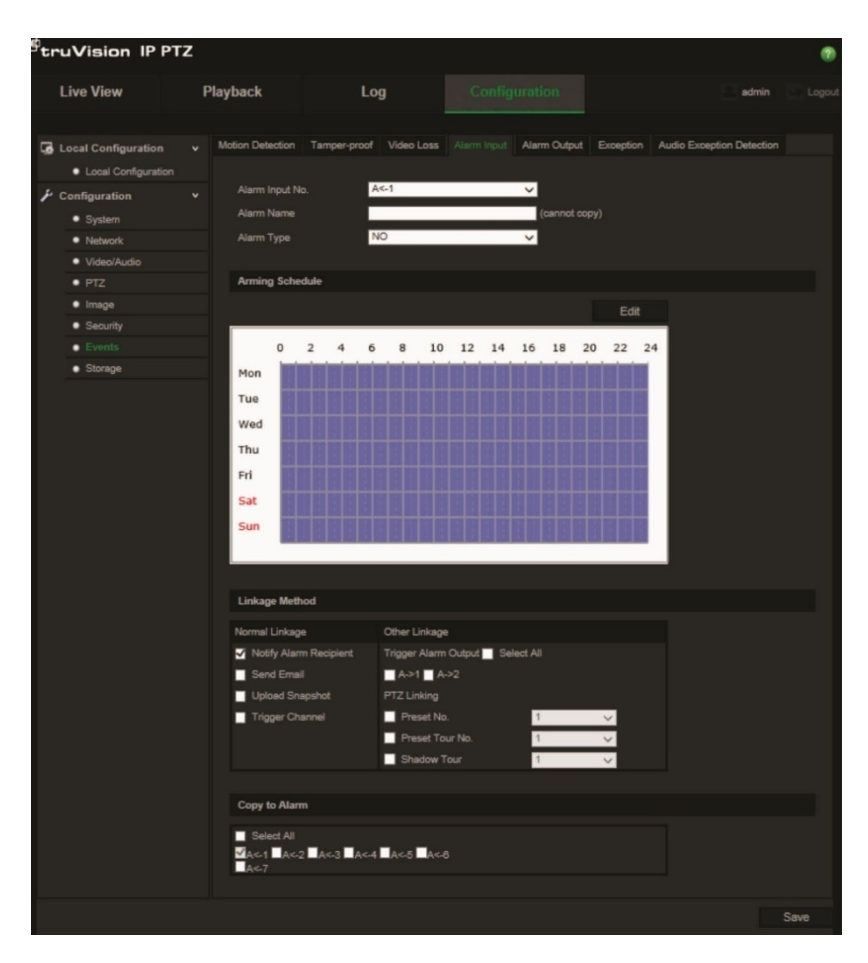

- 2. Selecteer **Alarmingang-nr.** en **Alarmtype**. Het alarmtype kan NO (normaal open) of NC (normaal gesloten) zijn. Voer een naam in voor de alarmingang.
- 3. Klik op **Bewerken** om het activeringsschema voor een sabotagebeveiligd alarm te bewerken. Zie "Bewegingsdetectiealarm" op pagina 33 voor meer informatie over schema's.
- 4. Selecteer de te gebruiken koppelingsmethode voor de alarmingang. De opties zijn:

Normale koppeling: Ontvanger alarm waarschuwen, E-mail verzenden, Momentopname uploaden, Kanaal activeren

Andere koppeling: Alarmuitgang activeren, PTZ-koppeling

Voor *Alarmuitgang activeren* zijn de beschikbare opties: Alles selecteren, A->1 of  $A - 2$ 

Voor *PTZ-koppeling* zijn de beschikbare opties: Preset-nr., Preset tour-nr. of Schaduw tour-nr., en voer het gewenste nummer in.

- 5. Om de alarminstellingen naar een andere alarmingang te kopiëren, selecteert u een van de opties onder **Kopiëren naar alarm**.
- 6. Klik op **Opslaan** om de wijzigingen op te slaan.

#### **U kunt als volgt een alarmuitgang configureren:**

- 1. Klik in de menuwerkbalk op **Configuratie** > **Gebeurtenissen** > **Alarmuitgang**.
- 2. Selecteer een alarmuitgangkanaal uit de vervolgkeuzelijst **Alarmuitgang**. U kunt ook een naam instellen voor de alarmuitgang.
- 3. De vertragingstijd kan worden ingesteld met: 5 s, 10 s, 30 s, 1 min, 2 min, 5 min, 10 min of Handmatig. De vertragingstijd is de tijdsduur waarin de alarmuitgang actief blijft nadat het alarm is opgetreden.
- 4. Klik op **Bewerken** om het activeringsschema voor een sabotagebeveiligde alarmuitgang te bewerken. Zie "Bewegingsdetectiealarm" op pagina 33 voor meer informatie over schema's.
- 5. Om de alarminstellingen naar een andere alarmingang te kopiëren, selecteert u een van de opties onder **Kopiëren naar alarm**.
- 6. Klik op **Opslaan** om de wijzigingen op te slaan.

### **Uitzonderingsalarmen**

U kunt de camera instellen om een waarschuwing te ontvangen in geval van ongebruikelijke gebeurtenissen en op welke manier u gewaarschuwd moet worden. De uitzonderingsalarmen omvatten:

**Vaste schijf vol**: All opnameruimte van NAS is vol.

**Opmerking**: Als de SD-kaart standaard in de modus overschrijven staat, wordt er nooit een HDD Full (HDD vol) alarm geactiveerd.

- **HDD-fout**: Fouten die zich voordeden terwijl er bestanden naar de opslag werden geschreven, geen opslag geïnstalleerd of de opslag startte niet.
- **Verbinding met netwerk verbroken**: Losgekoppelde netwerkkabel.
- **• IP-adresconflict**: Conflict in IP-adresinstelling.
- **Ongeldige login**: Ongeldige gebruikers-ID of wachtwoord gebruikt voor het aanmelden van de camera's.

**U kunt als volgt uitzonderingsalarmen definiëren:**

1. Klik in de menuwerkbalk op **Configuratie** > **Gebeurtenissen** > **Uitzonderingen**.

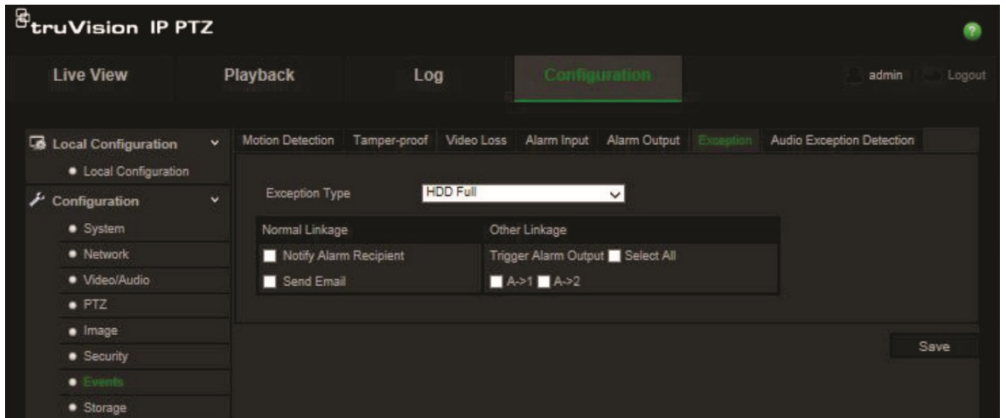

2. Selecteer onder **Type uitzondering** een van de uitzonderingsalarmen in de vervolgkeuzelijst. De opties zijn: HDD vol, HDD fout, Netwerkverbinding verbroken, Conflict met IP-adres, Ongeldige login.

- 3. Schakel het selectievakje in om de koppelingsmethode te selecteren: Ontvanger alarm waarschuwen, E-mail verzenden of Alarmuitgang activeren. Indien "Alarmuitgang activeren" is geselecteerd, schakelt u in welk type is vereist: Alles selecteren, A->1 of A->2.
- 4. Herhaal de stappen 2 en 3 om elk uitzonderingsalarm te configureren.
- 5. Klik op **Opslaan** om de wijzigingen op te slaan.

### **Detectie audio-uitzondering**

Detectie audio-uitzondering detecteert geluiden die zich boven een gedefinieerde drempelwaarde bevinden.

U stelt de audio-uitzonderingsdetectie als volgt in:

1. Klik in de menuwerkbalk op **Configuratie** > **Gebeurtenissen** > **Audiouitzonderingsdetectie**.

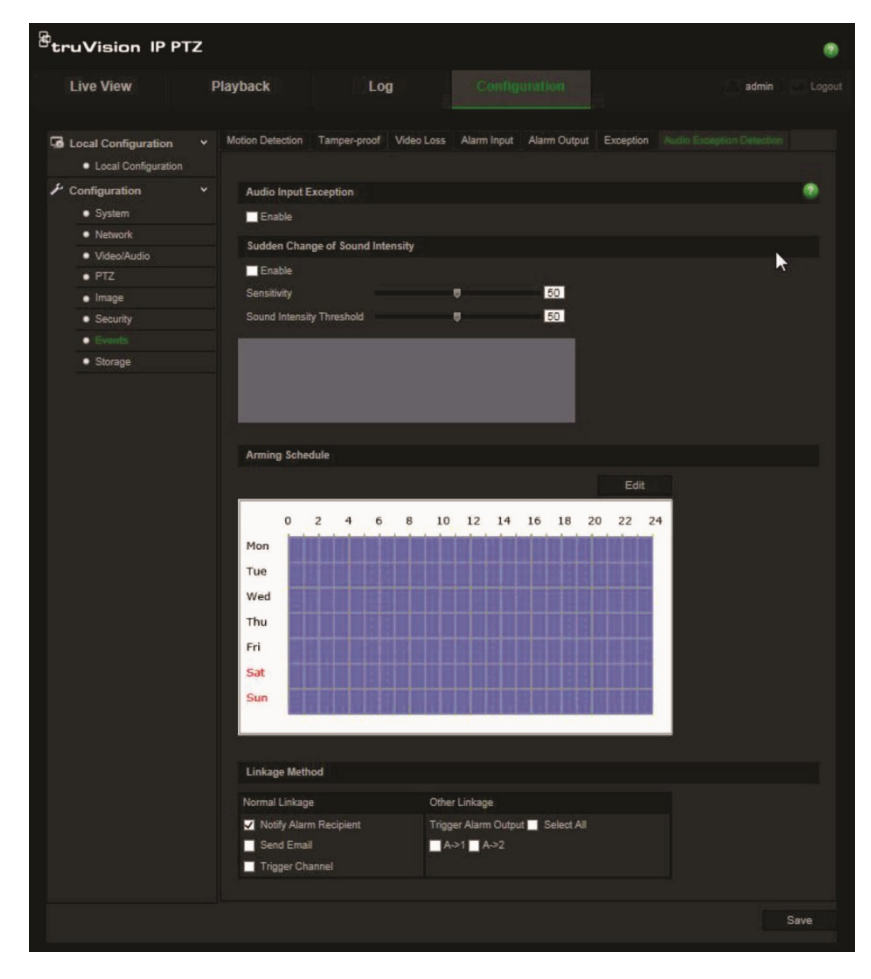

- 2. Schakel Inschakelen voor **Audio-ingangsdetectie** in.
- 3. Schakel Inschakelen voor **Plotselinge wijziging van geluidsintensiteit** in en stel de gevoeligheid en geluidintensiteitsniveaus in.
- 4. Klik op **Bewerken** om het activeringsschema voor een sabotagebeveiligd alarm te bewerken. Zie "Bewegingsdetectie instellen" op pagina 33 voor meer informatie.
- 5. Selecteer de koppelingsmethode die moet worden gebruikt. De opties zijn:

Normale koppeling: Ontvanger alarm waarschuwen, E-mail verzenden, Kanaal activeren

Andere koppeling: Activering alarmuitgang: Alles selecteren, A->1, A->2

6. Klik op **Opslaan** om de wijzigingen op te slaan.

### **Opnameschema**

U kunt een opnameschema voor de camera definiëren in het venster "Opnameschema". De opname wordt opgeslagen op de SD-kaart of op de NAS in de camera. De SD-kaart van de camera is voorzien van een back-up voor het geval dat het netwerk niet functioneert.

Het geselecteerde opnameschema geldt voor alle alarmtypen.

### **Tijd vóór gebeurtenis**

De tijd voor vooropnamen is ingesteld om de opname te starten voor de geplande tijd of de gebeurtenis. Als een opname bijvoorbeeld om 10:00u wordt geactiveerd door een alarm en de tijd voor vooropname is ingesteld op 5 seconden, begint de opname op de camera om 9:59:55. De tijd voor gebeurtenis kan worden geconfigureerd met: Geen vóórgebeurtenis, 5 s, 10 s, 15 s, 20 s, 25 s, 30 s of onbeperkt.

### **Tijd na gebeurtenis**

De tijd voor naopname wordt ingesteld om de opname te stoppen na de geplande tijd of de gebeurtenis. Als een opname bijvoorbeeld om 11:00 wordt beëindigd en de tijd voor naopname is ingesteld op 5 seconden, wordt de opname op de camera voortgezet tot 11:00:05. De tijd voor naopname kan worden geconfigureerd met: 5 s, 10 s, 30 s, 1 min, 2 min, 5 min of 10 min.

### **U stelt een opnameschema als volgt in:**

- 1. Klik in de menuwerkbalk op **Configuratie** > **Opslag** > **Opnameschema**.
- 2. Selecteer de tijden voor en na de gebeurtenis.
- 3. Schakel, indien nodig, overschrijven in.
- 4. Selecteer de opnamestream (hoofdstream, substream of derde stream).
- 5. Klik op het vak **Opname inschakelen** om het opnemen in te schakelen.

**Opmerking:** Als u de opname wilt uitschakelen, deselecteert u de optie.

6. Klik op **Bewerken** om het opnameschema te bewerken. Het volgende scherm wordt weergegeven:

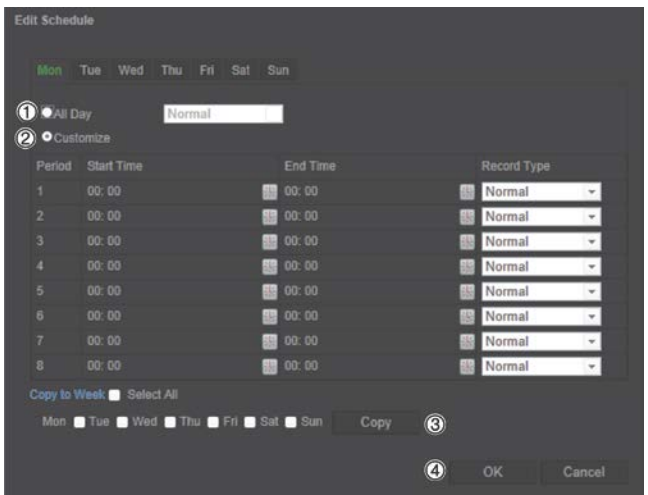

7. Selecteer of de opname voor de hele week is (**Hele dag** opnemen) of voor specifieke dagen van de week.

Als u "Hele dag" (1) hebt geselecteerd, selecteert u een van de opnametypen om op te nemen uit de vervolgkeuzelijst:

- **Continu**: Hiermee wordt continu opgenomen.
- **Bewegingsdetectie**: De video wordt opgenomen wanneer er beweging wordt gedetecteerd.
- **Alarm**: De video wordt opgenomen wanneer het alarm wordt geactiveerd via de externe alarmingang.
- **Beweging | Alarm**: De video wordt opgenomen wanneer het externe alarm wordt geactiveerd of wanneer er beweging is gedetecteerd.
- **Beweging & Alarm**: De video wordt opgenomen wanneer bewegingalarmen en audio-uitzonderingdetectie tegelijk worden geactiveerd.
- 8. Als u "Handmatig" (2), hebt geselecteerd, klikt u op de gewenste dag van de week en stelt u voor periode 1 de begin- en eindtijden in waarop u de camera wilt laten starten en stoppen met de opname.

Selecteer een van de opnametypen die u wilt opnemen in de vervolgkeuzelijst.

Herhaal dit voor verdere perioden op de dag. Er kunnen maximaal acht tijdsperioden worden geselecteerd.

**Opmerking:** De tijdsperioden mogen elkaar niet overlappen.

9. Stel zo nodig de opnameperioden in voor de andere dagen van de week.

Gebruik de optie **Kopiëren** (3) om de opnameperioden naar een andere weekdag te kopiëren.

10.Klik op **OK** en **Opslaan** (4) om de wijzigingen op te slaan.

**Opmerking**: Als u het opnametype instelt op "Bewegingsdetectie", "Alarm" of andere alarmen zoals audio-uitzonderingdetectie, moet u ook het activeringschema definiëren om de bewegingsdetectie of de alarmingang te activeren.

### **Opslagapparaten formatteren**

Gebruik het scherm opslagbeheer voor het weergeven van de capaciteit, beschikbare ruimte en de status van de HDD van de NAS en de SD-kaart in de camera. U kunt deze opslagapparaten ook formatteren.

Voordat u het opslagapparaat formatteert, dient u alle opnamen te stoppen. Zodra het formatteren is voltooid, moet u de camera opnieuw opstarten omdat het apparaat anders niet goed functioneert.

Indien Overschrijven is ingeschakeld, worden de oudste bestanden overschreven wanneer de opslag vol is.

**U formatteert de opslagapparaten als volgt:**

1. Klik in de menuwerkbalk op **Configuratie** > **Opslag** > **Opslagbeheer**.

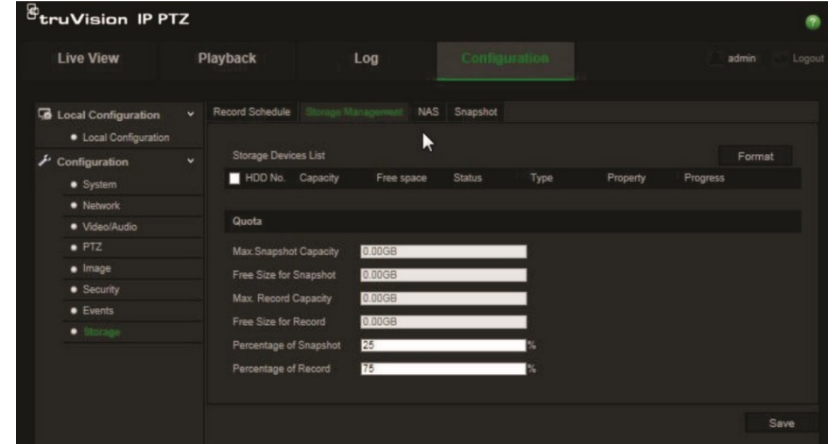

- 2. Schakel onder **Opslagapparatenlijst** het gewenste opslagapparaat in en klik op **Indeling**. Er verschijnt een scherm waarin u het formatteren moet bevestigen. Klik op **OK** om het formatteren te starten.
- 3. Definieer het deel van de opslagcapaciteit en het percentage voor momentopnames en opnames in de opslagapparaten die op de camera zijn aangesloten.
- 4. Klik op **Opslaan** om de wijzigingen op te slaan.

### **NAS-instellingen**

U kunt een netwerkopslagsysteem (NAS) gebruiken om opnamen extern op te slaan. Om opname-instellingen te configureren, moet het netwerkopslagapparaat in het netwerk beschikbaar zijn.

De NAS-schijf moet beschikbaar zijn binnen het netwerk en deze moet correct zijn geconfigureerd voor de opslag van opgenomen bestanden, logboekbestanden, enzovoort.

**Opmerkingen**: U kunt maximaal acht NAS-schijven met de camera verbinden.

### **U stelt als volgt een NAS-systeem in:**

- 1. Klik in de menuwerkbalk op **Configuratie** > **Opslag** > **NAS**.
- 2. Voer het IP-adres van de netwerkschijf en het bestandspad in.

3. Configureer het montagetype als NFS of SMB/CIFS. Als u SMB/CIFS selecteert, kunt u de gebruikersnaam en het wachtwoord invoeren.

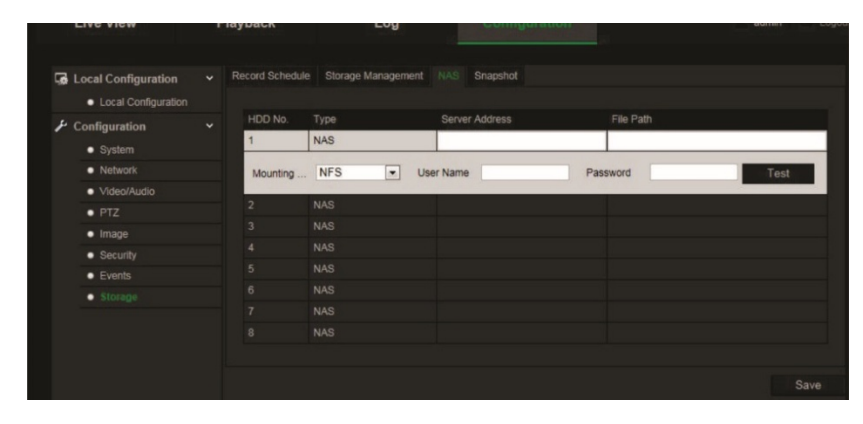

4. Klik op **Opslaan** om de wijzigingen op te slaan.

### **Momentopnameparameters**

U kunt geplande momentopnamen en door een gebeurtenis geactiveerde momentopnamen configureren. De vastgelegde momentopnamen kunnen worden opgeslagen op de SD-kaart (indien ondersteund) of de NAS**.** U kunt de momentopnamen ook uploaden naar een FTP-server.

**Opmerking:** Wanneer u de FTP-instellingen heeft geconfigureerd en **Beeld uploaden** in het tabblad FTP aanvinkt, worden de momentopnamen naar de FTP geüpload. Indien u tevens **Momentopname uploaden** voor bewegingsdetectie of alarmingang aanvinkt, worden de momentopnamen naar de FTP geüpload wanneer een bewegingsdetectie of een alarmingang wordt geactiveerd.

**U stelt momentopnamen als volgt in:**

1. Klik in de menuwerkbalk op **Configuratie** > **Opslag** > **Momentopname**.

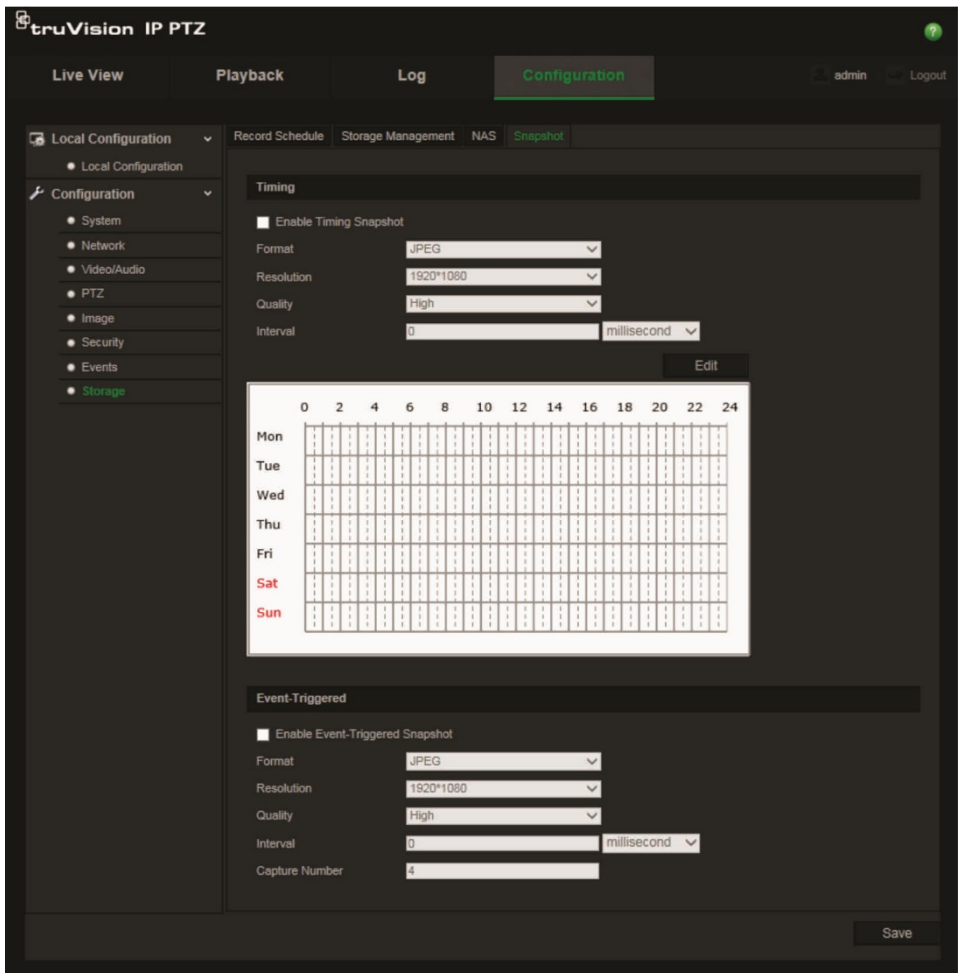

- 2. Schakel **Periodieke momentopnamen inschakelen** om continue momentopnames in te schakelen. Schakel **Door gebeurtenissen geactiveerde momentopnamen inschakelen** in om door gebeurtenissen geactiveerde momentopnames in te schakelen.
- 3. Selecteer het momentopnameformaat (alleen JPEG), de resolutie en de kwaliteit.
- 4. Stel de tijdsinterval tussen twee momentopnamen in. Het tijdsinterval kan milliseconden, seconden, minuten, uren of dagen zijn.
- 5. Als **Door gebeurtenis geactiveerde momentopname inschakelen** is geselecteerd, selecteert u het aantal vast te leggen momentopnames. Als u bijvoorbeeld de waarde 4 instelt, is het totale aantal momentopnames het veelvoud van vier.
- 6. Klik op **Opslaan** om de wijzigingen op te slaan.

# **Camerabeheer**

In dit hoofdstuk wordt beschreven hoe u de camera gebruikt zodra deze is geïnstalleerd en geconfigureerd. U heeft toegang tot de camera via een webbrowser.

### **Gebruikersbeheer**

In dit gedeelte wordt beschreven hoe u gebruikers kunt beheren. U kunt het volgende doen:

- Gebruikers toevoegen en verwijderen
- Toestemming wijzigen
- Wachtwoorden aanpassen

Alleen de beheerder kan gebruikers beheren. De beheerder kan maximaal 31 individuele gebruikers maken. Wanneer er nieuwe gebruikers aan de lijst worden toegevoegd, kan de beheerder toestemmingen en wachtwoorden van iedere gebruiker wijzigen. Zie Afbeelding 10 hieronder.

#### **Afbeelding 10: Het venster Gebruikersbeheer**

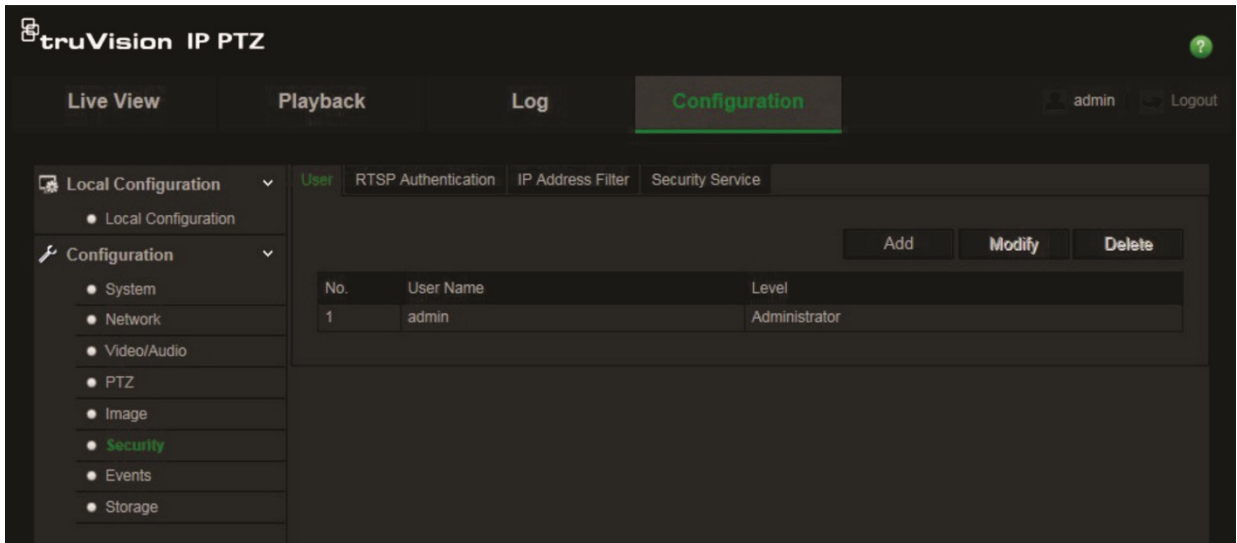

Wachtwoorden beperken de toegang tot de camera en hetzelfde wachtwoord kan door meerdere gebruikers worden gebruikt. Als u een nieuwe aanmaakt, moet u aan deze gebruiker een wachtwoord toewijzen. Aan alle gebruikers wordt geen standaardwachtwoord toegewezen. Gebruikers kunnen hun wachtwoord niet wijzigen, en alleen de beheerder kan wachtwoorden aanmaken of wijzigen voor een gebruiker.

**Opmerking**: Bewaar het beheerwachtwoord op een veilige plaats. Als u het bent vergeten, neemt u contact op met de technische ondersteuning.

### **Typen gebruikers**

De toegangsrechten van een gebruiker tot het systeem worden automatisch bepaald aan de hand van het gebruikerstype. Er zijn drie typen gebruiker:

- **Beheerder**: Dit is de systeembeheerder. De beheerder kan alle instellingen configureren. Alleen de beheerder kan gebruikersaccounts maken en verwijderen. De beheerder kan niet worden verwijderd.
- **Operator**: Deze gebruiker kan alleen de configuratie van zijn/haar eigen account wijzigen. Een operator kan niet andere gebruikers maken of verwijderen.
- **Alleen lezen**: Deze gebruiker heeft toestemming voor live-weergave, afspelen en het doorzoeken van logboeken. Zij kunnen de configuratie-instellingen echter niet wijzigen.

### **Gebruikers toevoegen en verwijderen**

De beheerder kan maximaal 15 gebruikers aanmaken. Alleen de systeembeheerder kan gebruikers aanmaken en verwijderen.

### **U kunt als volgt een gebruiker toevoegen:**

- 1. Klik in de map **Beveiliging** op het tabblad **Gebruiker** om het venster te openen.
- 2. Selecteer de knop **Toevoegen**. Het venster Gebruikersbeheer verschijnt.

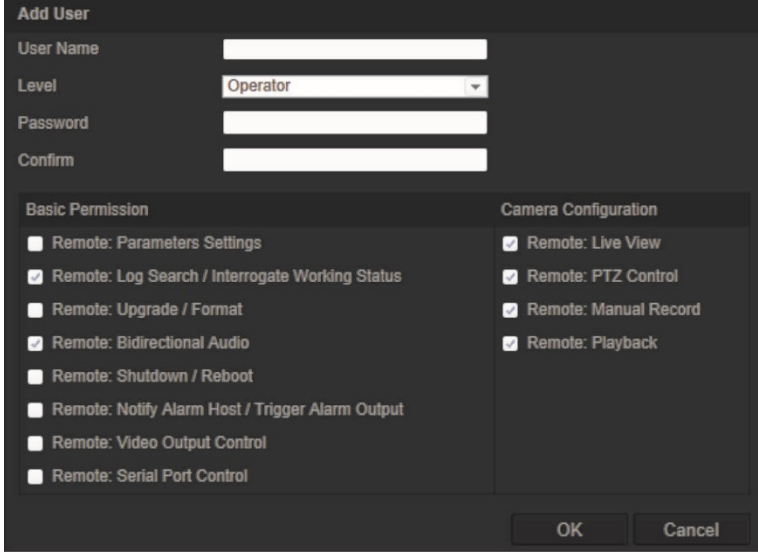

- 3. Voer een gebruikersnaam in. De naam mag uit maximaal 16 alfanumerieke tekens bestaan.
- 4. Selecteer het type gebruiker in de vervolgkeuzelijst. De opties zijn Viewer en Operator.
- 5. Wijs een wachtwoord toe aan de gebruiker. Wachtwoorden kunnen uit maximaal 16 alfanumerieke tekens bestaan.

6. Toestemmingen verlenen aan gebruikers.

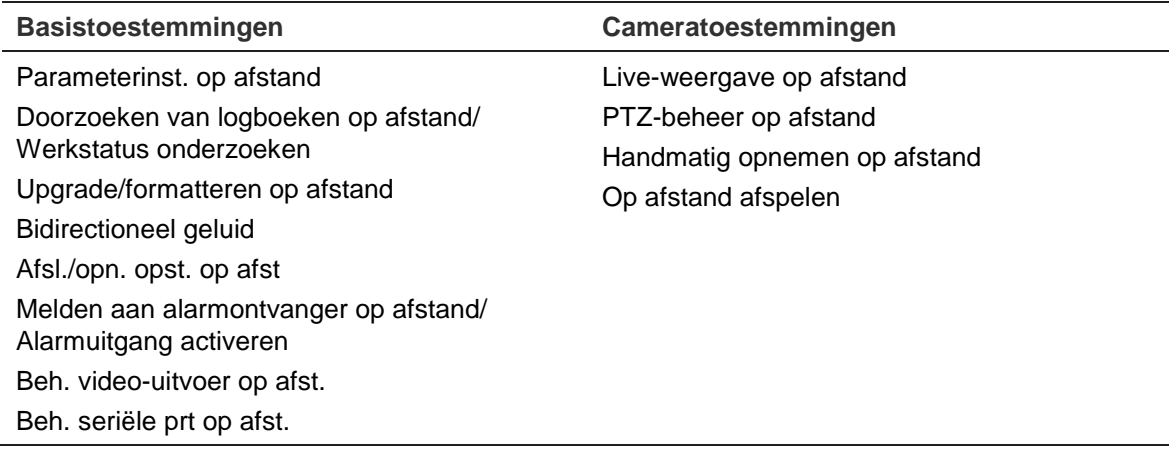

7. Klik op **OK** om de wijzigingen op te slaan.

### **U kunt als volgt een gebruiker verwijderen:**

- 1. Selecteer een gebruiker in het tabblad **Gebruiker**.
- 2. Selecteer de knop **Verwijderen**. Er verschijnt een berichtvak.

**Opmerking**: Alleen de beheerder kan een gebruiker verwijderen.

3. Klik op **Opslaan** om de wijzigingen op te slaan.

### **Gebruikersgegevens wijzigen**

U kunt heel eenvoudig de gegevens wijzigen van een gebruiker, zoals naam, wachtwoord en toestemmingen.

#### **Ga als volgt te werk om gebruikersgegevens te wijzigen:**

- 1. Selecteer een gebruiker in het tabblad **Gebruiker**.
- 2. Klik op de toets **Wijzigen**. Het venster Gebruikersbeheer verschijnt.
- 3. Wijzig de gewenste gegevens.

**Opmerking**: De gebruiker Beheerder kan alleen worden gewijzigd door het beheerderswachtwoord in te voeren.

4. Klik op **Opslaan** om de wijzigingen op te slaan.

### **RTSP-verificatie**

U kunt de streamgegevens van de live-weergave beveiligen.

#### **U kunt de RTSP-verificatie als volgt definiëren:**

1. Klik in de menuwerkbalk op **Configuratie** > **Beveiliging** > **RTSP-verificatie**.

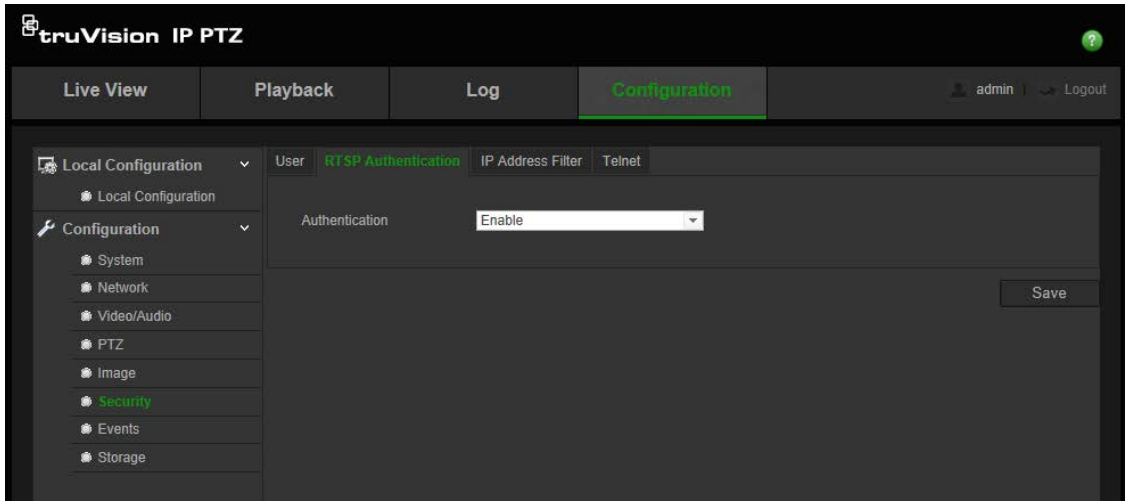

- 2. Selecteer onder **Verificatie**, **Inschakelen** of **Uitschakelen** om de RTSP-verificatie in of uit te schakelen.
- 3. Klik op **Opslaan** om de wijzigingen op te slaan.

**Opmerking**: Indien "RSP-verificatie" is uitgeschakeld, kan de gebruiker ondanks dat hij geen toestemming heeft voor "Externe live-weergave" toch de live-weergaven zien.

### **IP-adresfilter**

Met deze functie kunt u de IP-adressen waartoe de camera toegang heeft, beperken.

**U kunt als volg een IP-adresfilter definiëren:**

1. Klik in de menuwerkbalk op **Configuratie** > **Beveiliging** > **IP-adresfilter**.

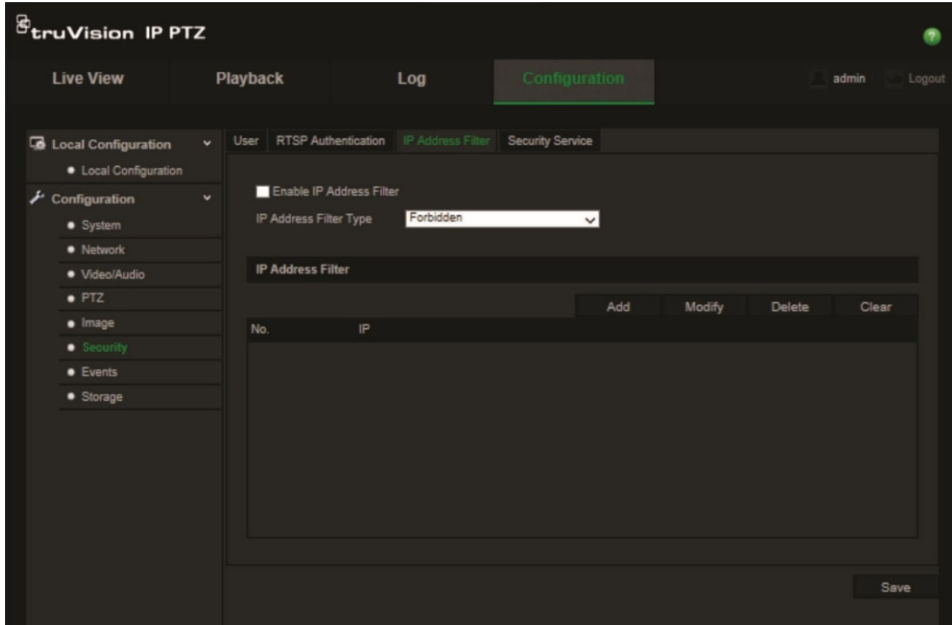

- 2. Schakel het selectievakje voor **IP-adresfilter inschakelen** in.
- 3. Selecteer het type IP-adresfilter in de vervolgkeuzelijst. U kunt kiezen uit **Niet toegestaan** en **Toegestaan**.
- 4. Klik op **Toevoegen** om een IP-adres toe te voegen.
- 5. Klik op **Wijzigen** of **Verwijderen** om het geselecteerde IP-adres te wijzigen of te verwijderen**.**
- 6. Klik op **Wissen** om alle IP-adressen te wissen.
- 7. Klik op **Opslaan** om de wijzigingen op te slaan.

### **Telnet**

### **Opmerking**:

- 1. De Telnet-gebruikersnaam is standaard 'root' en kan niet worden gewijzigd.
- 2. Het standaard Telnet-wachtwoord is "ab12!"
- 3. Het wachtwoord moet minstens vier tekens bevatten met minstens één letter en één nummer.

### **U kunt als volgt Telnet definiëren:**

- 1. Klik in de menuwerkbalk op **Configuratie** > **Beveiliging** > **Beveiligingsservice**.
- 2. Schakel het selectievakje voor **Telnet inschakelen** in.
- 3. Voer het wachtwoord in en bevestig dit.
- 4. Klik op **Opslaan** om de wijzigingen op te slaan.

### **Fabrieksinstellingen herstellen**

Gebruik het menu Standaardinstellingen om de standaardinstellingen voor de camera te herstellen. Er zijn twee opties beschikbaar:

- **Herstellen**: Alle parameters, behalve de IP-parameters, weer terugzetten naar de standaardinstellingen.
- **Standaard**: Alle parameters weer terugzetten naar de standaardinstellingen.

**Opmerking**: Videostandaard kan niet worden hersteld naar de standaardinstellingen, ongeacht **Herstellen of Standaard**.

### **U herstelt de standaardinstellingen als volgt:**

- 1. Selecteer in de map **Configuratie** het tabblad **Systeem**.
- 2. Selecteer het tabblad **Onderhoud**.
- 3. Klik op **Herstellen** of op **Standaard**. Er verschijnt een venster met gebruikersverificatie.
- 4. Voer het gebruikerswachtwoord in en klik op OK.
- 5. Klik op **OK** in het pop-updialoogvenster om de herstelactie te bevestigen.

### **Een configuratiebestand importeren/exporteren**

### **U kunt als volgt een configuratiebestand importeren/exporteren:**

- 1. Selecteer in de map **Configuratie** het tabblad **Systeem**.
- 2. Selecteer het tabblad **Onderhoud**.
- 3. Klik op **Bladeren** om het lokale configuratiebestand te selecteren en klik op **Importeren** om het configuratiebestand te importeren.
- 4. Klik op **Exporteren** en stel de opslaglocatie voor het configuratiebestand in.

### **Firmware bijwerken**

De firmware van de camera is in het flashgeheugen opgeslagen. Gebruik de upgradefunctie om het firmwarebestand naar het flashgeheugen te schrijven.

U moet de firmware upgraden wanneer deze verouderd is. Wanneer u de firmware upgradet, blijven alle bestaande instellingen ongewijzigd. Er worden alleen nieuwe functies met de daarbij behorende standaardinstellingen toegevoegd.

#### **Ga als volgt te werk om de firmware bij te werken via de webbrowser:**

1. Download de meest recente firmware naar uw computer vanaf onze website: www.interlogix.com/video/product/truvision-ip-open-standards-outdoor-cameras/  $-$  Of  $-$ 

www.utcfssecurityproductspages.eu/videoupgrades/

- 2. Selecteer in de map **Configuratie** het tabblad **Systeem**.
- 3. Selecteer het tabblad **Onderhoud**.

Selecteer in het tabblad Onderhoud de optie **Firmware** of Firmwaremap. Klik op de knop Bladeren om het meest recente firmware-bestand op uw computer zoeken.

- Firmware-map: Zoek de opwaarderingsmap van de firmware-bestanden. De camera selecteert automatisch het juiste firmware-bestand.
- Firmware: Zoek het firmware-bestand voor de camera handmatig.
- 4. Klik op de knop **Bladeren** om het meest recente bestand op uw computer zoeken.
- 5. Klik op **Bijwerken**. U wordt gevraagd de camera opnieuw op te starten.

### **Camera opnieuw opstarten**

De camera kan gemakkelijk opnieuw worden opgestart op afstand.

#### **Ga als volgt te werk om de camera via de webbrowser opnieuw op te starten:**

- 1. Selecteer in de map **Configuratie** het tabblad **Systeem**.
- 2. Selecteer het tabblad **Onderhoud**.
- 3. Klik op de knop **Opnieuw opstarten** om het apparaat opnieuw op te starten.

4. Klik op **OK** in het pop-upvenster om het opnieuw opstarten te bevestigen.

# **Camerabediening**

In dit hoofdstuk wordt beschreven hoe u de camera gebruikt zodra deze is geïnstalleerd en geconfigureerd.

### **Aanmelden en afmelden**

U kunt u eenvoudig afmelden bij het camerabrowservenster door op de knop Afmelden op de menubalk te drukken. Telkens wanneer u zich aanmeldt, wordt u gevraagd uw gebruikersnaam en wachtwoord in te voeren.

Als u het standaard admin-wachtwoord niet wijzigt, verschijnt het pop-upvenster waarin u gevraagd wordt dat te doen, altijd (zie Afbeelding 11 hieronder).

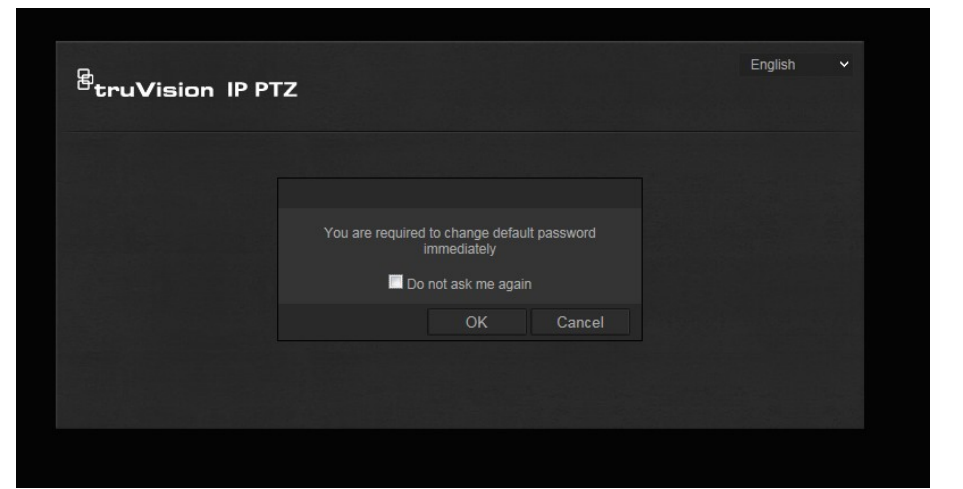

**Afbeelding 11: Het scherm Inloggen**

### **Live-weergavemodus**

Nadat u bent ingelogd, klikt u op "Live-weergave" op de menuwerkbalk om toegang te verkrijgen tot de live-weergavemodus. Zie Afbeelding 1 op pagina 7 voor een beschrijving van de interface.

### **Video-opnames afspelen**

U kunt video-opnames gemakkelijk doorzoeken en afspelen in de afspeel-interface.

**Opmerking**: U moet de NAS configureren of een SD-kaart in de dome-camera invoeren om de afspeelfuncties te kunnen gebruiken.

Als u video-opnames die zijn opgeslagen op het opslagapparaat van de camera wilt zoeken om af te spelen, klikt u op de knop **Afspelen** op de menuwerkbalk. Het venster Afspelen verschijnt. Zie Afbeelding 12 op pagina 54.

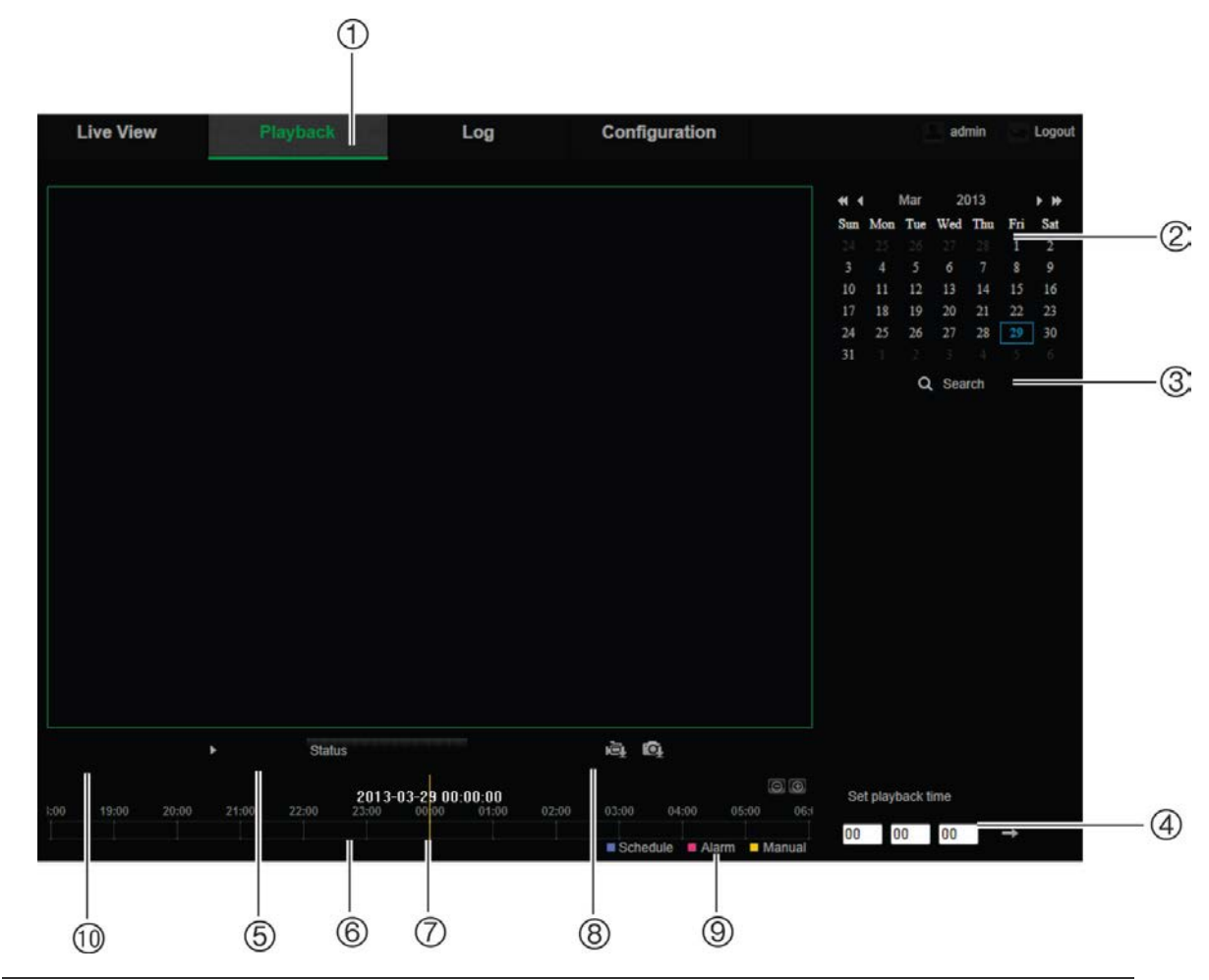

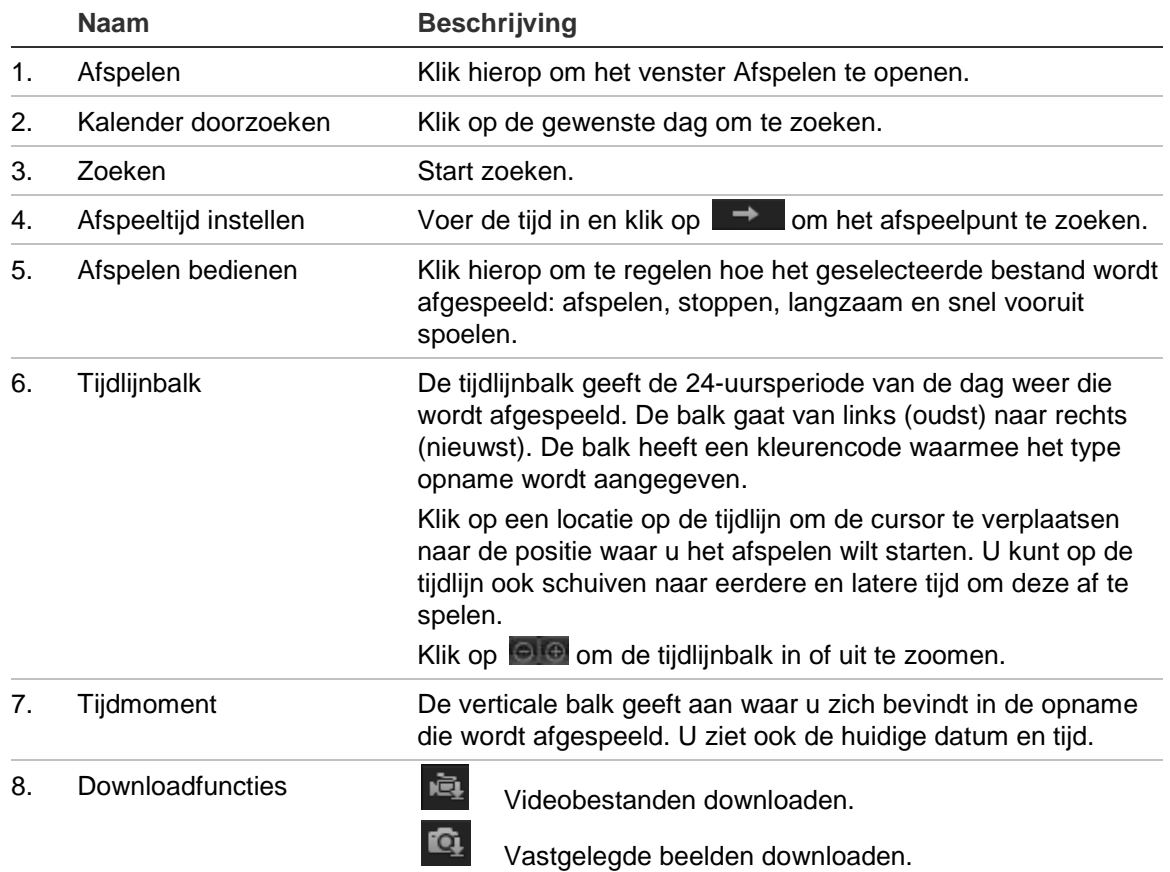

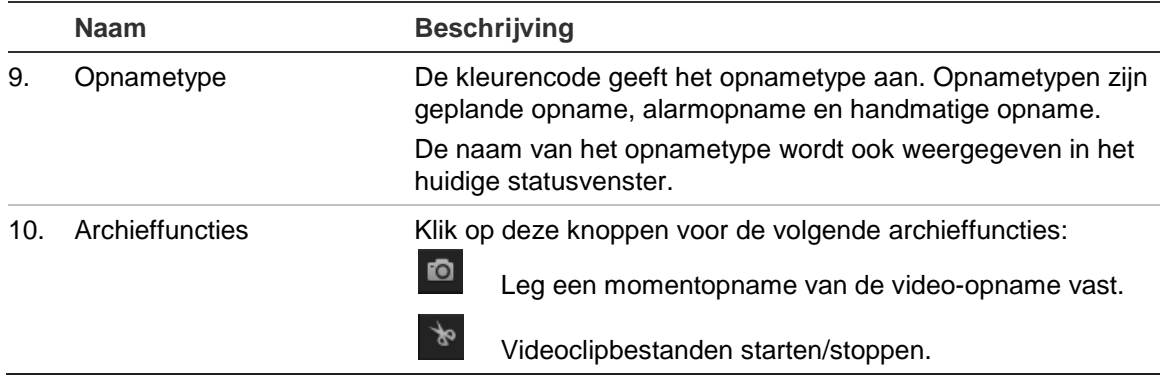

#### **Video-opnames afspelen**

- 1. Selecteer de datum en klik op de knop **Zoeken**. De gezochte video wordt weergegeven op de tijdlijnbalk.
- 2. Druk op **Afspelen** om het afspelen te herstarten. Terwijl u een video afspeelt, geeft de tijdlijnbalk het type en de tijd van de opname weer. U kunt handmatig door de tijdlijn schuiven met de muis.

**Opmerking:** Voor het afspelen van opgenomen beelden heeft u toestemming nodig. Zie "Gebruikersgegevens wijzigen" op pagina 48 om de opgenomen videobestanden te archiveren.

- 3. Selecteer de datum en klik op de knop **Zoeken** om te zoeken naar het gewenste opgenomen bestand.
- 4. Klik op  $\overline{P}$  om te zoeken naar het videobestand.
- 5. Schakel in het pop-upvenster het vakje in van het videobestand en klik op **Downloaden** omde videobestanden te downloaden.

#### **U archiveert een opgenomen videosegment tijdens het afspelen als volgt:**

- 1. Terwijl u een opgenomen bestand afspeelt, klikt u op **outly** om te starten met het maken van een segment. Klik opnieuw om het segmenteren te stoppen. Er wordt een videosegment gemaakt.
- 2. Herhaal stap 1 om meer segmenten te maken. De videosegmenten worden op het bureaublad van uw computer opgeslagen.

**U archiveert als volgt opgenomen momentopnamen:**

1. Klik tijdens het afspelen op **10.** om het zoekvenster voor momentopnamen te openen.

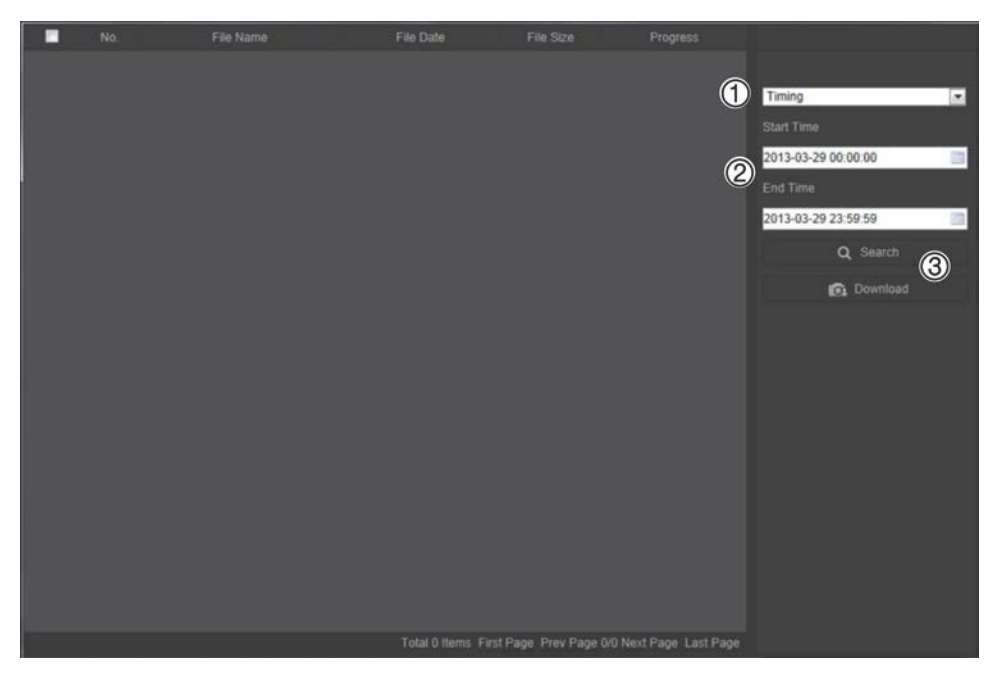

- 2. Selecteer het type momentopname (1) en de start- en eindtijd (2).
- 3. Klik op **Zoeken** (3) om te zoeken naar momentopnamen.
- 4. Selecteer de gewenste momentopnamen enklik op **Downloaden** (3) om ze te downloaden.

### **Gebeurtenislogboeken doorzoeken**

U moet de NAS configureren of een SD-kaart in de PTZ-camera invoeren om de logboekfuncties te kunnen gebruiken.

Het aantal gebeurtenisregistraties dat op een NAS- of SD-kaart kan worden opgeslagen, is afhankelijk van de capaciteit van de opslagapparaten. Wanneer deze capaciteit is bereikt, begint het systeem oudere logboeken te verwijderen. Als u logboeken die op opslagapparaten zijn opgeslagen wilt bekijken, klikt u op **Logboek** op de menuwerkbalk. Het venster Logboek wordt weergegeven. Zie Afbeelding 13 op pagina 57.

**Opmerking:** U moet beschikken over logboekrechten om logboekingangen te kunnen zoeken en weergeven. Zie "Gebruikersgegevens wijzigen" op pagina 48 voor meer informatie.

**Afbeelding 13: Het scherm Logboek**

| <b>Live View</b> |      | Playback   | Log        |             | Configuration                                              |  | admin<br>Logo                                                                                                    |                                                                             |  |
|------------------|------|------------|------------|-------------|------------------------------------------------------------|--|----------------------------------------------------------------------------------------------------|-----------------------------------------------------------------------------|--|
| No.              | Time | Major Type | Minor Type | Channel No. | Local/Remote User Remote Host IP                           |  | Search Log<br>Major Type<br>All Types<br>$\sim$<br>Minor Type<br>All Types<br>$\sim$<br>Start Time<br>2013-03-29 00:00:00<br>$\equiv$<br>End Time<br>2013-03-29 23:59:59<br>Q Search<br>Save Log | $^\circledR$<br>$^{\circledR}$<br>$\circledS$<br>$\circledA$<br>$\circledS$ |  |
|                  |      |            |            |             | Total 0 Items First Page Prev Page 0/0 Next Page Last Page |  |                                                                                                    |                                                                             |  |

1. Hoofdtype

4. Start zoeken

- 2. Subtype
	- 5. Logboeken voor zoeken opslaan
- 3. Begin- en eindtijd om te zoeken

U kunt opgenomen logboekingangen zoeken aan de hand van de volgende criteria:

**Hoofdtype**: Er zijn drie typen logboeken: Alarm, Uitzondering en Bediening. U kunt ook zoeken op alles. Zie Tabel 7 hieronder voor de beschrijvingen.

**Subtype**: Ieder hoofdtype heeft enkele subtypes. Zie Tabel 7 hieronder voor de beschrijvingen.

**Datum en tijd**: Logboeken kunnen worden doorzocht op begin- en eindtijden van de opname.

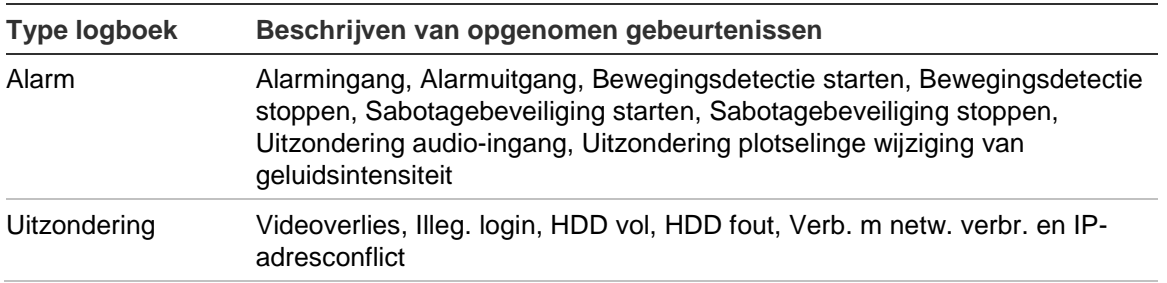

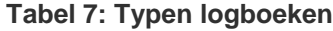

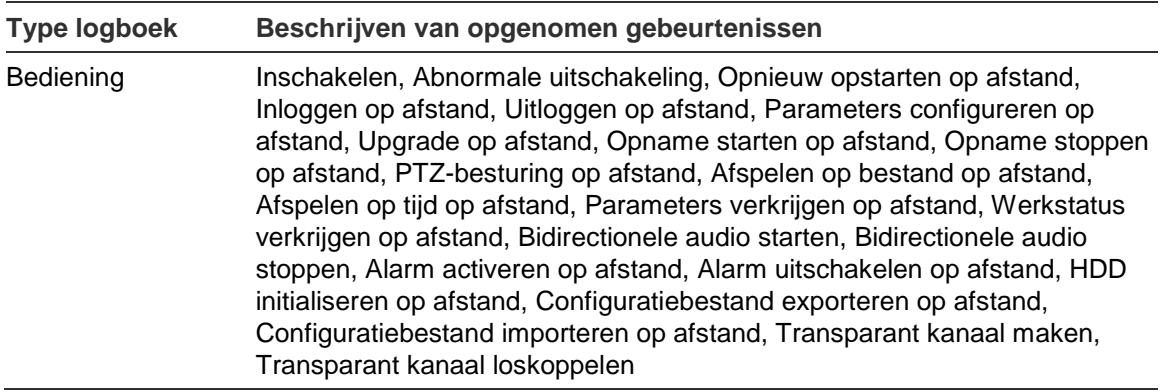

### **U kunt als volgt logboeken doorzoeken:**

- 1. Klik op **Logboek** in de werkbalk om het logboekvenster weer te geven.
- 2. Selecteer in de vervolgkeuzelijst Hoofdtype en Subtype de gewenste optie.
- 3. Stel de start- en stoptijd voor het logboek in.
- 4. Klik op **Zoeken** om de zoekopdracht te starten. Het resultaat wordt weergegeven in het linkervenster.

### **PTZ-besturing bedienen**

In de live-weergave kunt u de PTZ-bedieningsknoppen gebruiken om de besturing van draai-/kantel-/zoombewegingen en andere functies van de camera te bedienen.

### **PTZ-bedieningspaneel**

Klik in de live-weergave op  $\frac{2}{3}$   $\frac{2}{3}$   $\frac{2}{3}$  om het PTZ-bedieningspaneel weer te geven of te verbergen.

**Afbeelding 14: PTZ-bedieningspaneel**

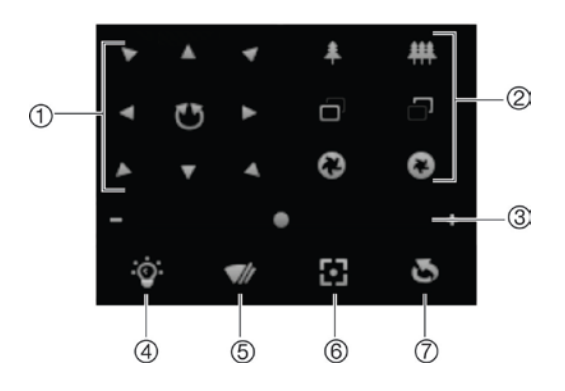

#### **Tabel 8: Beschrijving van het PTZ-bedieningspaneel**

#### **Nr. Beschrijving**

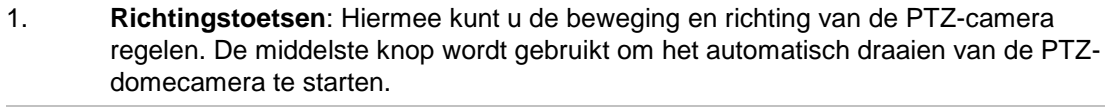

2. **Zoom-, scherpstelling en diafragma**: Stel de zoom-, diafragma- en scherpstellingswaarden in.

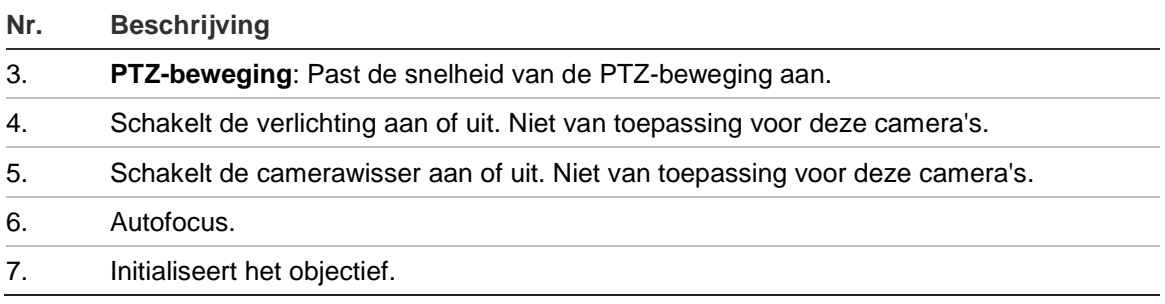

**Opmerking:** Deze functie kan anders zijn voor de verschillende camera's.

### **Presets gebruiken**

Presets zijn voorgedefinieerde locaties van een PTZ-domecamera waarmee u de PTZdomecamera snel naar een gewenste positie kunt bewegen.

U kunt alleen de voorgedefinieerde presets oproepen. Preset 99 is bijvoorbeeld "Autoscan starten". Als u preset 99 oproept, start de camera de automatische scanfunctie.

Deze voorgedefinieerde presets kunnen niet worden gewijzigd. U kunt geen nieuwe presets instellen.

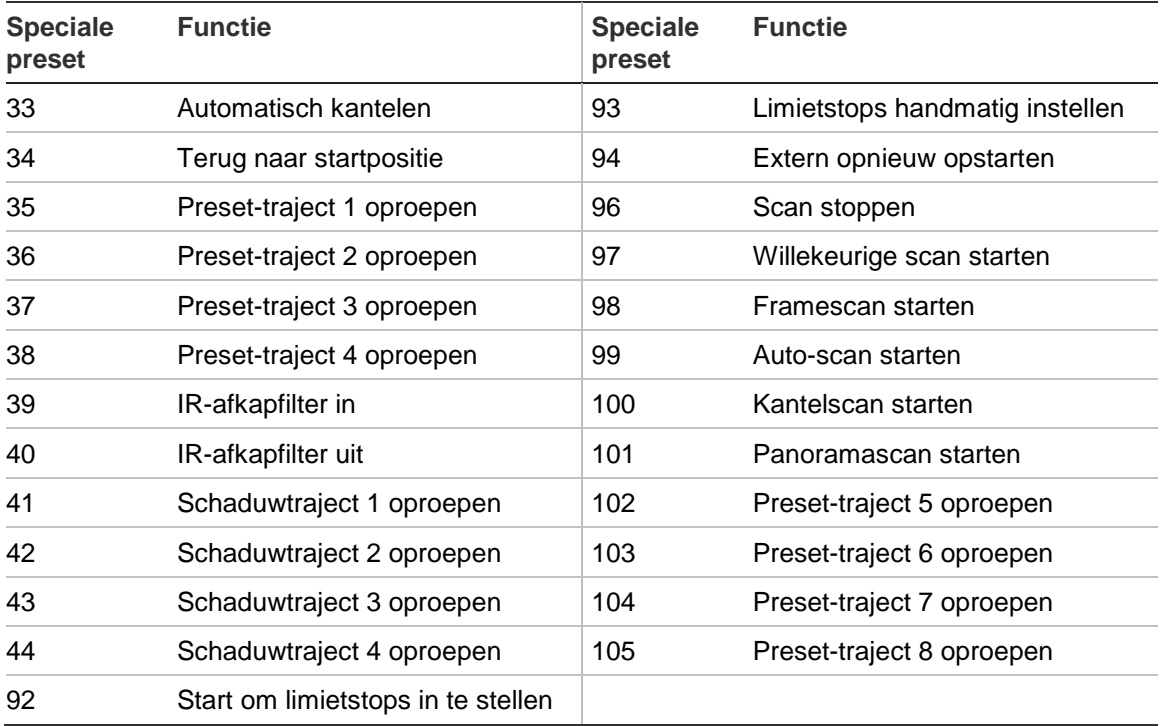

#### **Tabel 9: Voorgedefinieerde preset-instellingen**

### **U stelt als volgt een preset in:**

1. Selecteer een preset in de lijst met presets.

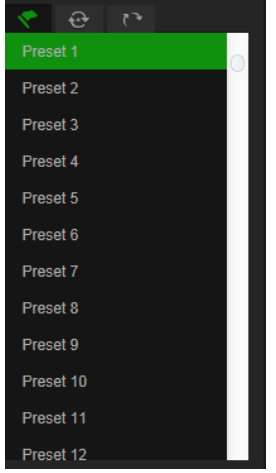

- 2. Gebruik de PTZ-richtingstoetsen om de camera naar de gewenste positie te bewegen.
- 3. Klik op  $\bullet$  om de instelling van de huidige preset te voltooien.
- 4. U kunt klikken op **O** om de preset te verwijderen.

#### **U roept als volgt een preset op:**

- 1. Selecteer een gedefinieerde preset in de lijst.
- 2. Klik op  $\blacksquare$  om de preset op te roepen.

### **Preset-trajecten gebruiken**

Een preset-traject is een ingeleerde serie presets. De camera blijft gedurende een ingestelde dwell-tijd bij een preset voordat deze naar de volgende preset beweegt. Een preset-traject kan uit maximaal 32 presets bestaan.

U kunt maximaal acht preset-trajecten configureren.

**U stelt als volgt een preset-traject in:**

- 1. Klik in het PTZ-bedieningspaneel op  $\overline{\mathbf{e}}$  om de interface voor de trajectinstellingen te openen.
- 2. Selecteer een preset-trajectnummer in de vervolgkeuzelijst.
- 3. Klik op  $\blacksquare$  om de toevoegingsinterface van de preset te openen.

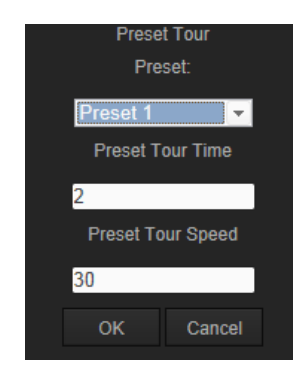

4. Configureer het preset-nummer, de preset-trajecttijd en de preset-trajectsnelheid.

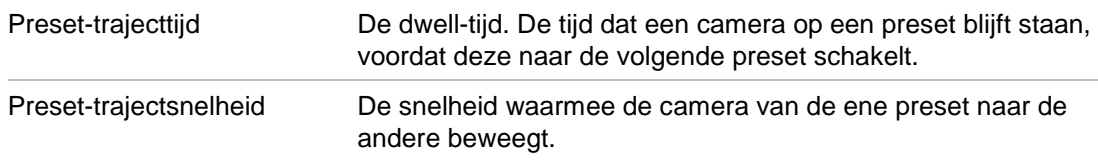

- 5. Klik op **OK** om een preset op te slaan in het preset-traject.
- 6. Herhaal de stappen 3 t/m 5 om meer presets toe te voegen.
- 7. Klik op  $\Box$  om alle trajectinstellingen op te slaan.
- **U roept als volgt een preset-traject op:**

Selecteer in het PTZ-bedieningspaneel een gedefinieerd preset-traject in de vervolgkeuzelijst en klik op **D** om het preset-traject op te roepen.

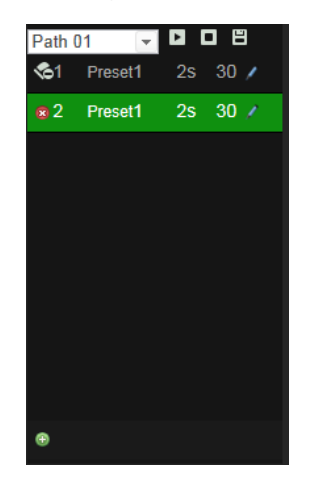

### **Schaduw tours gebruiken**

Een schaduwtraject is een ingeleerde serie draai-, kantel-, zoom- en preset-functies. U kunt maximaal acht schaduwtrajecten configureren.

#### **U stelt als volgt een schaduwtraject in:**

- 1. Klik in het PTZ-bedieningspaneel op **OL om de schaduwtrajectlijst te openen.**
- 2. Selecteer een schaduwtrajectnummer in de vervolgkeuzelijst.

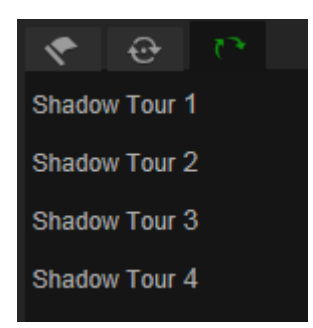

- 3. Klik op om het opnemen van de draai-, kantel- en zoomacties in te schakelen.
- 4. Gebruik de PTZ-bedieningsknoppen om het objectief naar de gewenste positie na de informatie te bewegen:
- Draai de PTZ-dome naar rechts of naar links.
- Kantel de the PTZ-dome omhoog of omlaag.
- Zoom in of uit.
- Stel het objectief opnieuw scherp.
- 5. Klik op  $\overline{B}$  om de instellingen op te slaan.

**U roept als volgt een schaduwtraject op:**

Selecteer een schaduw en klik op **D** om het schaduwtraject op te roepen.

# **Index**

### **8**

802.1x-parameters, 16

### **A**

Aanmelden en afmelden, 53 Afspelen scherm, 53 Alarm in- en uitgangen, 37 Alarmen harde schijf fout, 39 harde schijf vol, 39 illegale login, 39 IP-adresconflict, 39 netwerkverbinding verbroken, 39 videoverlies, 37 Alarmen voor videoverlies, 37 Alarmtypes bewegingsdetectie, 33 Audiodetectie, 40 Audioparameters, 17

### **B**

Bandbreedte optimaliseren, 19 Bestanden archiveren momentopnamen van opgenomen bestanden, 55 opgenomen bestanden, 55 standaardmappen instellen, 9 Bewegend object volgen, 27 Bewegingsdetectie configureren, 33

### **C**

Camera opnieuw opstarten, 51 Camerabeeld configureren, 29 Cameranaam weergeven, 32 Configuratiebestand importeren/exporteren, 51

### **D**

Datumnotatie instellen, 32 DDNS-parameters, 15

### **E**

E-mailparameters, 17

### **F**

Firmware-upgrade, 51 FTP-parameters, 16

### **G**

Gearchiveerde bestanden afspelen, 55 Gebeurtenissen logboeken doorzoeken, 56 **Gebruikers** gebruiker verwijderen, 48 nieuwe gebruikers toevoegen, 47 typen gebruikers, 47 wachtwoord wijzigen, 48 Gebruikersinstellingen, 46 Geplande taken, 24

### **I**

Instellingen voor clips, 10 Instellingen voor momentopnames, 10 Instellingen voor opnamebestanden, 10 IP-adres beperkte toegang, 49 IP-adres van camera zoeken, 6

### **L**

Live-weergaveparameters, 10 logboeken in logboeken zoeken, 56 Logboeken logboeken bekijken, 56 type informatie, 57 Lokale configuratie, 10

#### **M**

Momentopnamen archiveren van momentopnamen uit opgenomen bestanden, 55 Momentopnames, 44

### **N**

Netwerkinstellingen, 13 overzicht van lokale cameraparameters, 9 Netwerkprotocol instellen, 9 NTP-synchronisatie, 11

### **O**

Opnameparameters, 17

Opnemen afspelen, 53 gebeurtenissenschema definiëren, 41 momentopnamen uit opgenomen bestanden, 55 Opslag optimaliseren, 19

#### **P**

Parkeeracties, 25 Poortparameters, 14 PPPoE-parameters, 15 Presets instellen, 60 oproepen, 60 Presettrajecten instellen, 60 oproepen, 60 Privacymaskers, 26 PTZ-besturing, 58 PTZ-configuraties wissen, 27 PTZ-parameters, 20 camerabeweging beperken, 23 geplande taken, 24 parkeeracties, 25 startpositie, 20

### **Q**

QoS-parameters, 16

### **S**

Sabotagebeveiligde alarmen, 36 **Schaduwtrajecten** instellen, 61 oproepen, 61 SNMP-parameters, 15 Standaardinstellingen herstellen, 50 Streaming instellen, 9

Systeemtijd instellen, 11

#### **T**

TCP/IP-parameters, 14 Tekst op beeld, 28 Telnet, 50 Tijd na gebeurtenis beschrijving, 41 Tijd vóór gebeurtenis beschrijving, 41 Tijdnotatie instellen, 32 TruVision Device Finder, 6

### **U**

UPnP-parameters, 16

#### **V**

Vaste schijf capaciteit, 43 formatteren, 43 Videokwaliteit, 29 Videoparameters, 17

### **W**

Wachtwoorden wijzigen, 48 Webbrowser overzicht van interface, 6 toegang tot camera, 6 Webbrowser beveiligingsniveau controleren, 4 Weergave van informatie op het scherm instellen, 32

### **Z**

Zomertijd, 11